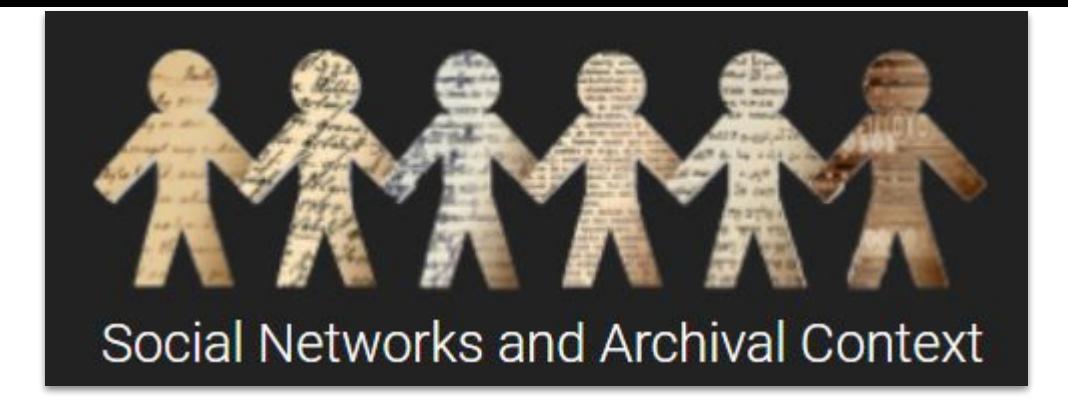

SNAC Authority ID Cheat Sheet

#### **This List is in Alphabetical Order to match the Authority File List and drop down**

[Find all modules & extra materials on the SNAC Website](https://portal.snaccooperative.org/SNACSchool)

[Authority File List](https://portal.snaccooperative.org/system/files/media/documents/Public/AuthorityFilePortal.pdf)

Questions? Ask the NARA SNACSchool Team: [snac@nara.gov](mailto:snac@nara.gov)

**Updated June 12, 2023**

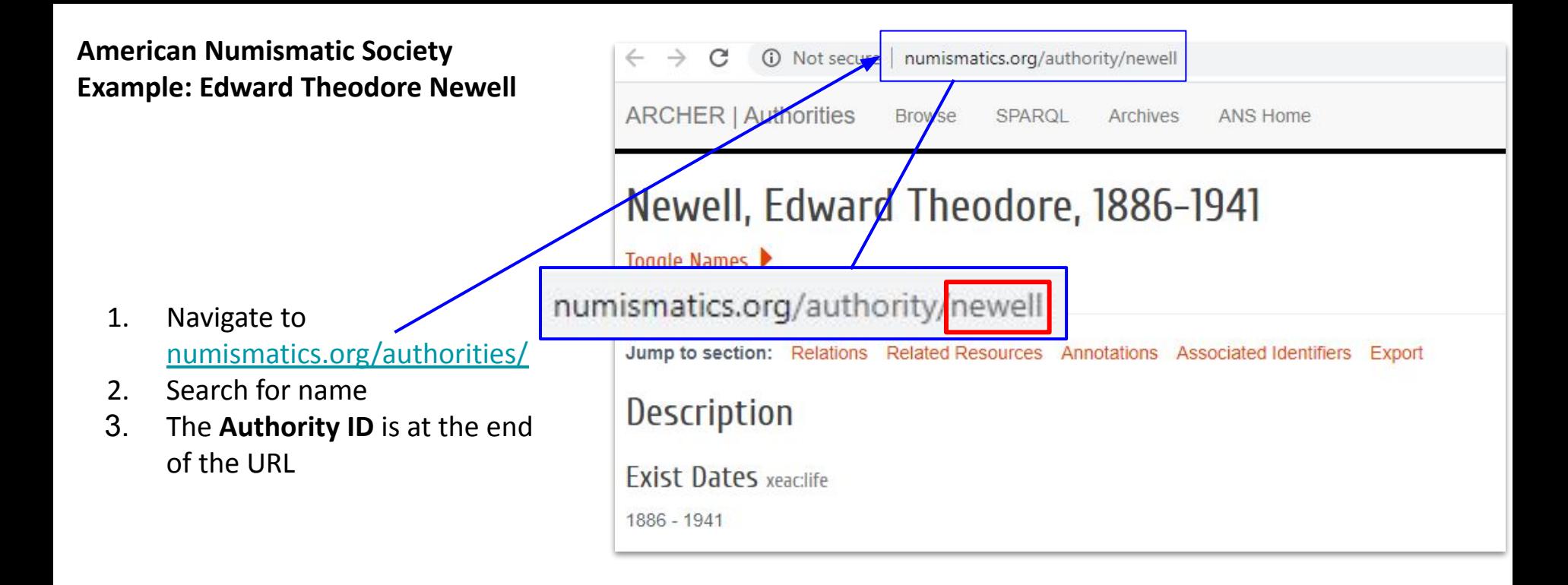

- 1. Select American Numismatic Society from the drop down in External Authority
- 2. Add the **Authority ID** in; the URI will automatically Update
- 3. Save and continue

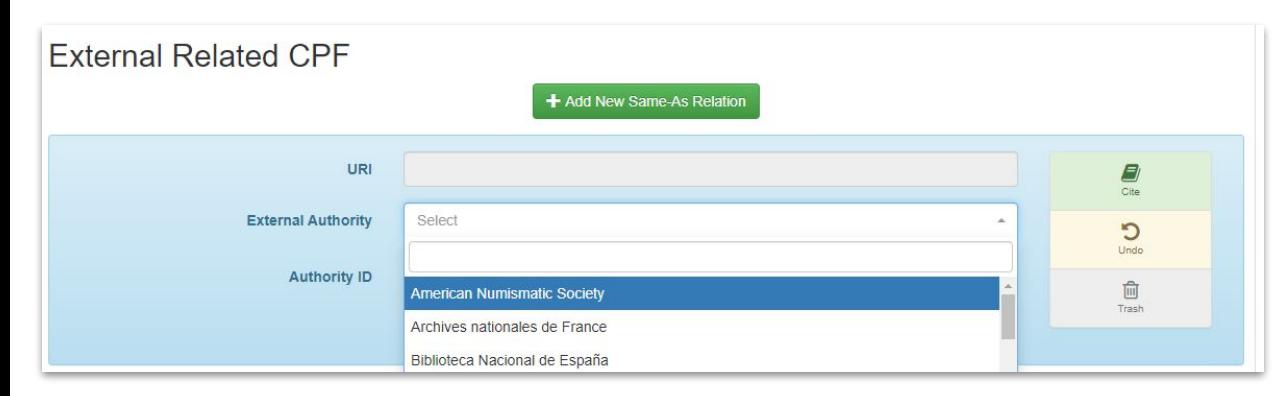

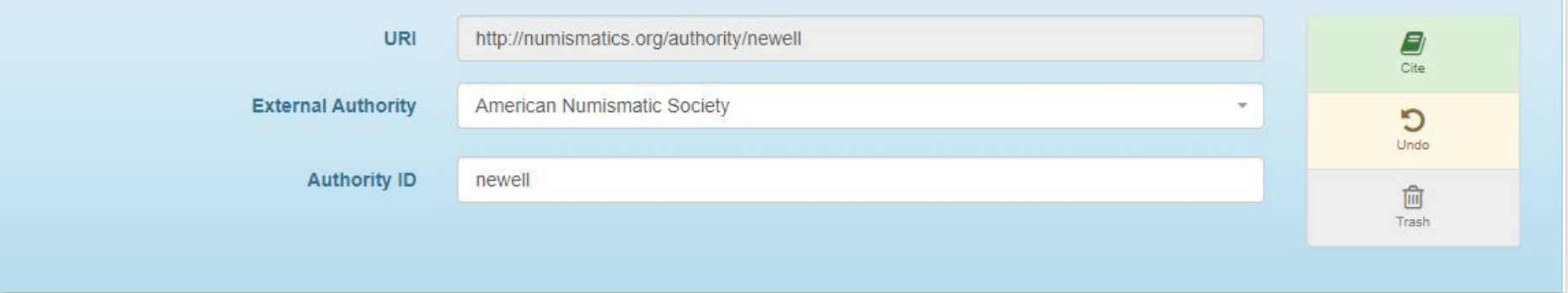

# **Archives nationales de France (National Archives of France) Example: Yann Uguen**

- 1. Navigate to [http://www.archives-nationale](http://www.archives-nationales.culture.gouv.fr/) [s.culture.gouv.fr/](http://www.archives-nationales.culture.gouv.fr/)
	- a. There is a toggle on the top right to select French, English, or Spanish
- 2. Select Search and search the Online Catalog
- 3. Select Record Creators
- 4. The **Authority ID** is at the permalink URL link

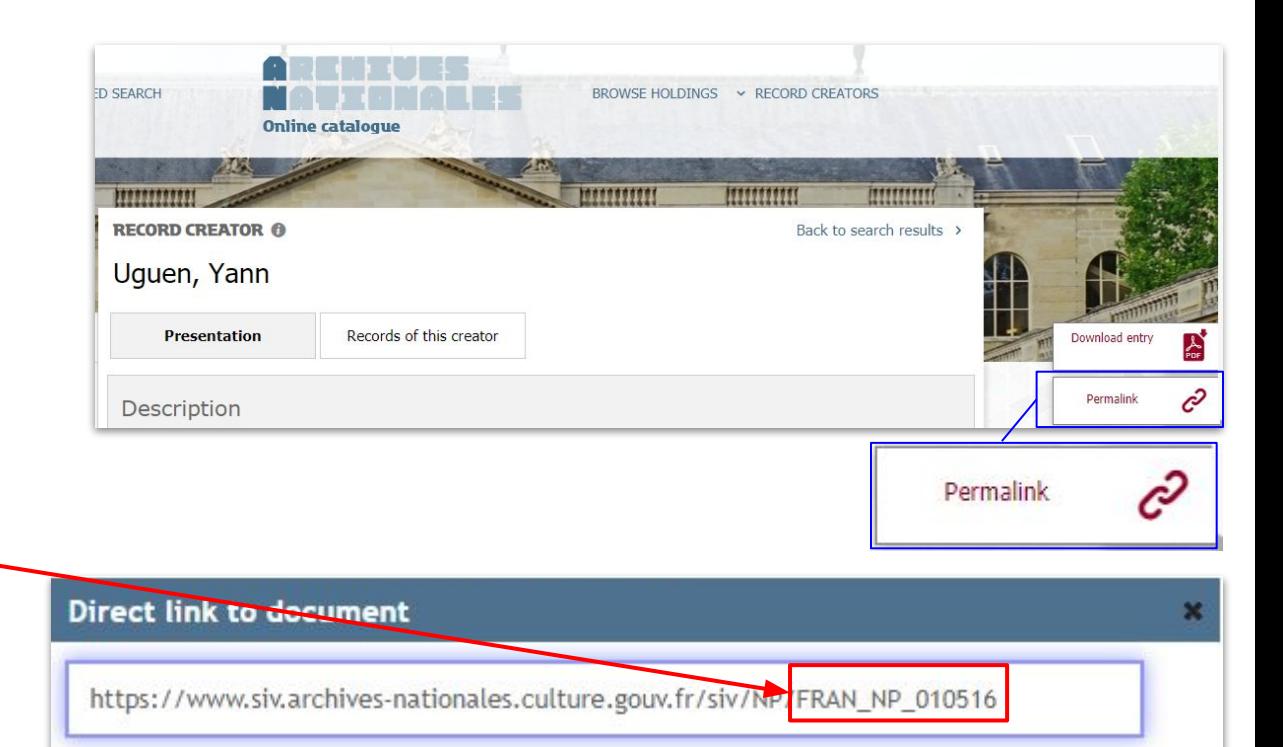

- 1. Select Archives nationales de France from the drop down in External Authority
- 2. Add the **Authority ID** in; the URI will automatically Update
- 3. Save and continue

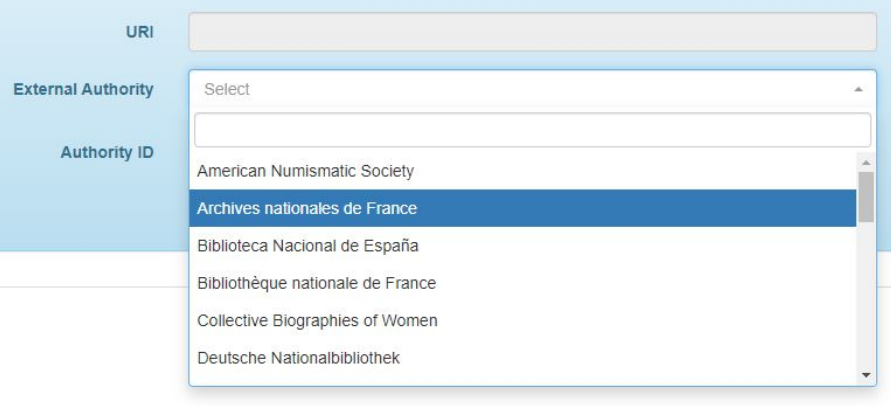

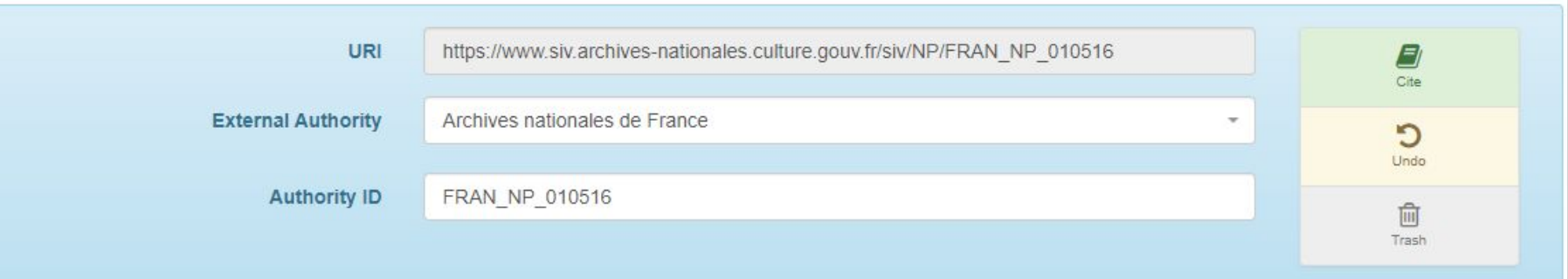

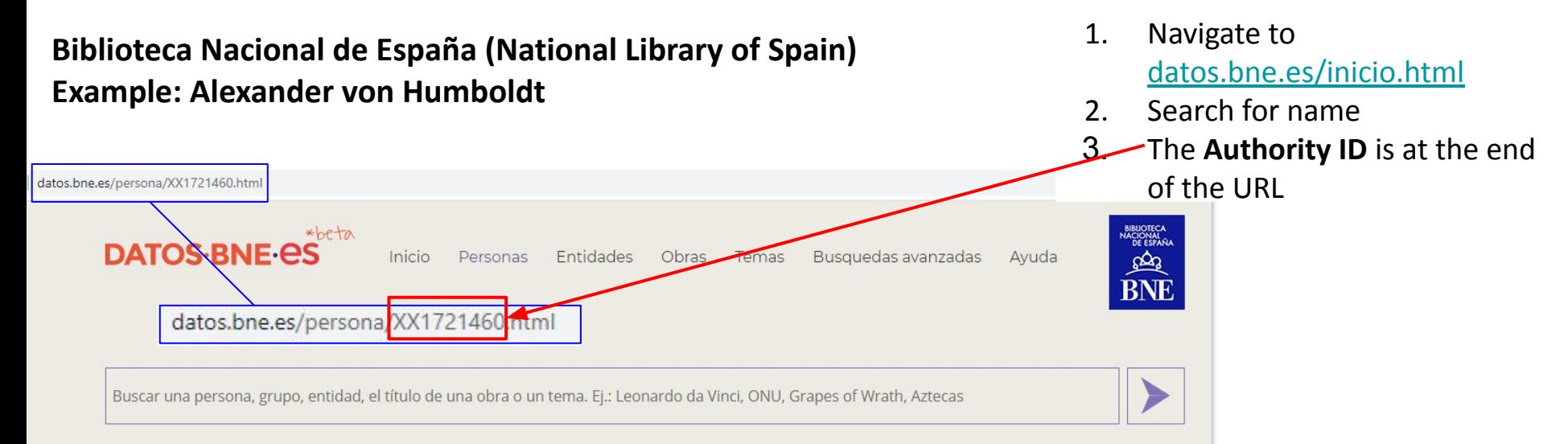

#### Humboldt, Alexander von (1769-1859)

Friedrich Wilhelm Heinrich Alexander Freiherr von Humboldt Acerca de este sonido Escuchar (?-i) (Berlín, 14 de septiembre de 1769 - 6 de mayo de 1859), mejor conocido en español como Alejandro de Humboldt, fue un polímata: geógrafo, astrónomo, humanista, naturalista y explorador prusiano, hermano menor del lingüista y ministro Wilhelm von Humboldt. Es considerado el «padre de la Geografía Moderna Universal». Fue un naturalista de una polivalencia extraordinaria, que no volvió a repetirse tras su desaparición. Sus viajes de exploración le llevaron desde Europa a América del Sur y del Norte hasta Asia Central. Se especializó en diversas áreas de la ciencia como la etnografía, antropología, física, zoología, ornitología, climatología, oceanografía, astronomía, geografía, geología, mineralogía, botánica, vulcanología y el humanismo.

Información extraída de Wikipedia

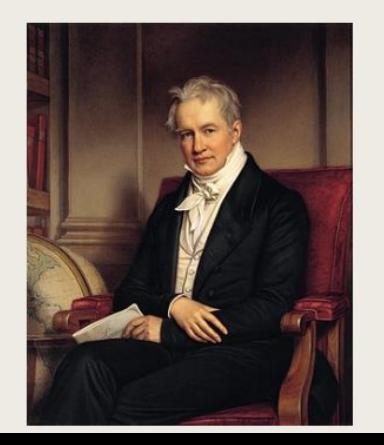

- 1. Select Biblioteca Nacional de España from the drop down in External Authority
- 2. Add the **Authority ID** in; the URI will automatically Update
- 3. Save and continue

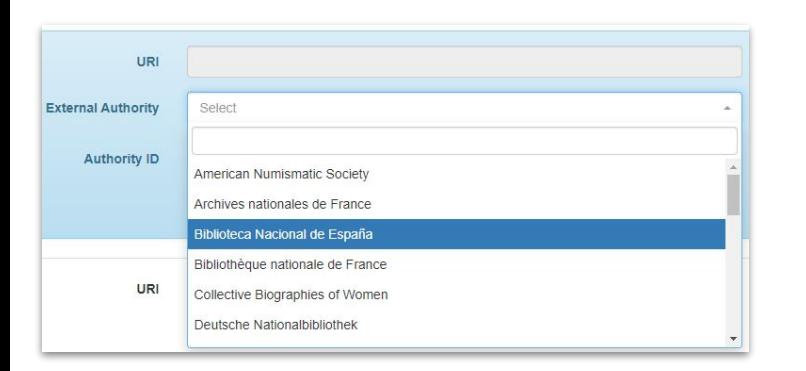

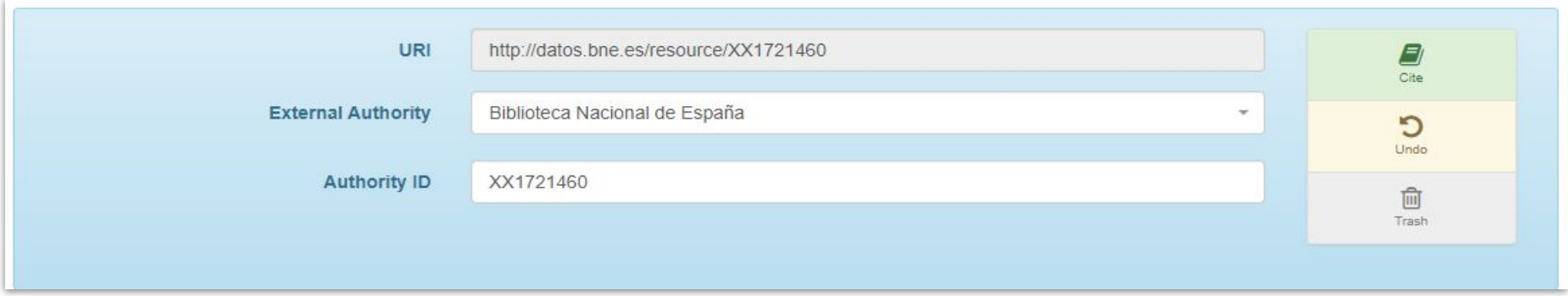

#### **Bibliothèque nationale de France (National Library of France) Example: Alexander von Humboldt**

- 1. Navigate to<https://catalogue.bnf.fr/>
- 2. Select Recherche avancée/Advanced Search
- 3. Select Notices D'Autorité/Authority Record; search for name
- 4. The **Authority ID** is at the end of the URL (also at the end of the permalink)

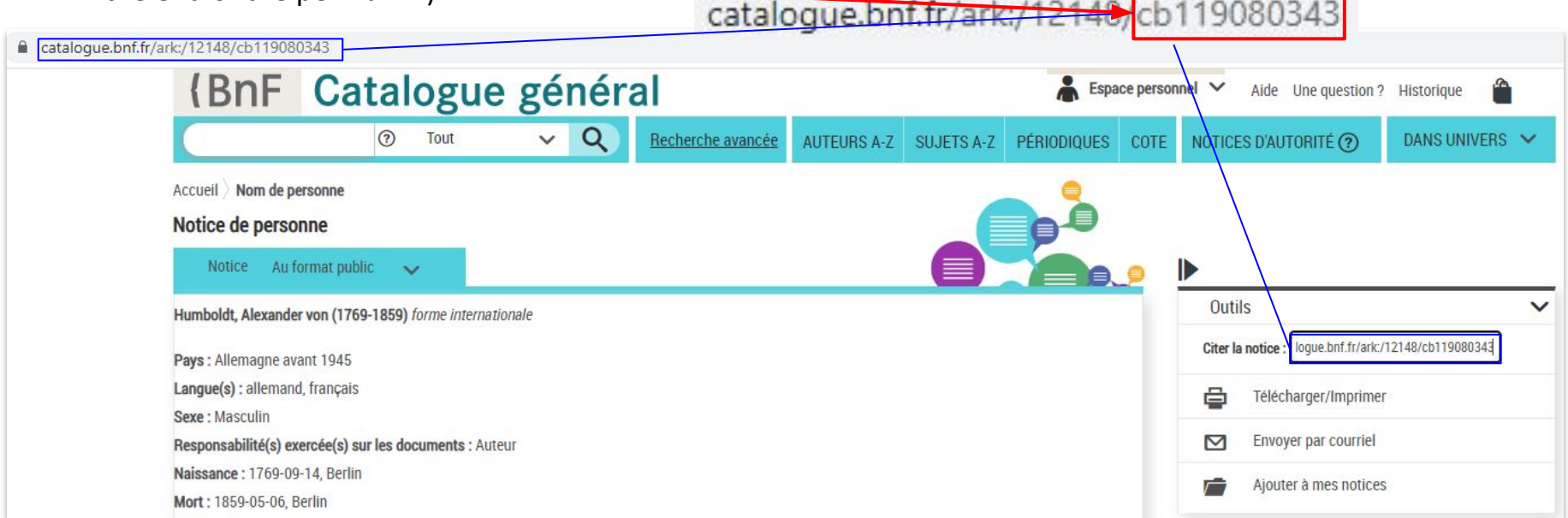

- 1. Select Bibliothèque nationale de France from the drop down in External Authority
- 2. Add the **Authority ID** in; the URI will automatically Update
- 3. Save and continue

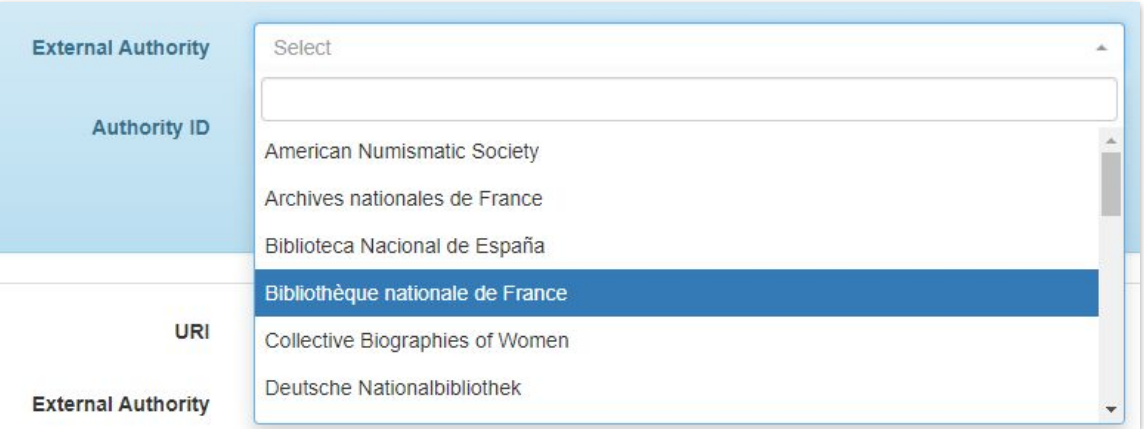

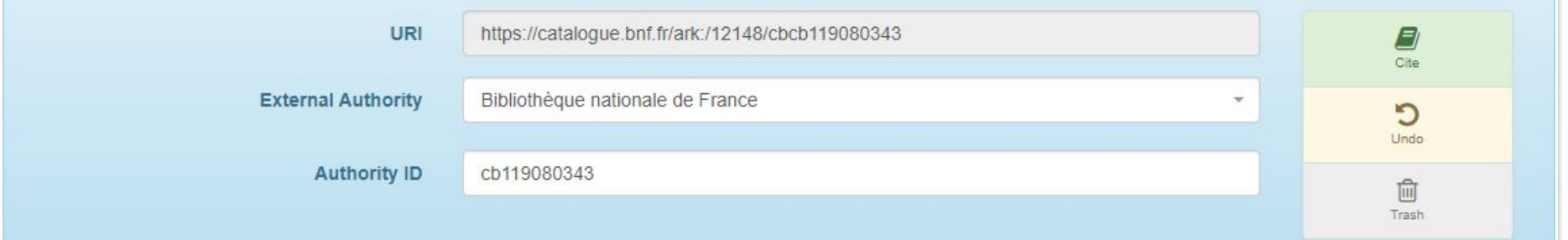

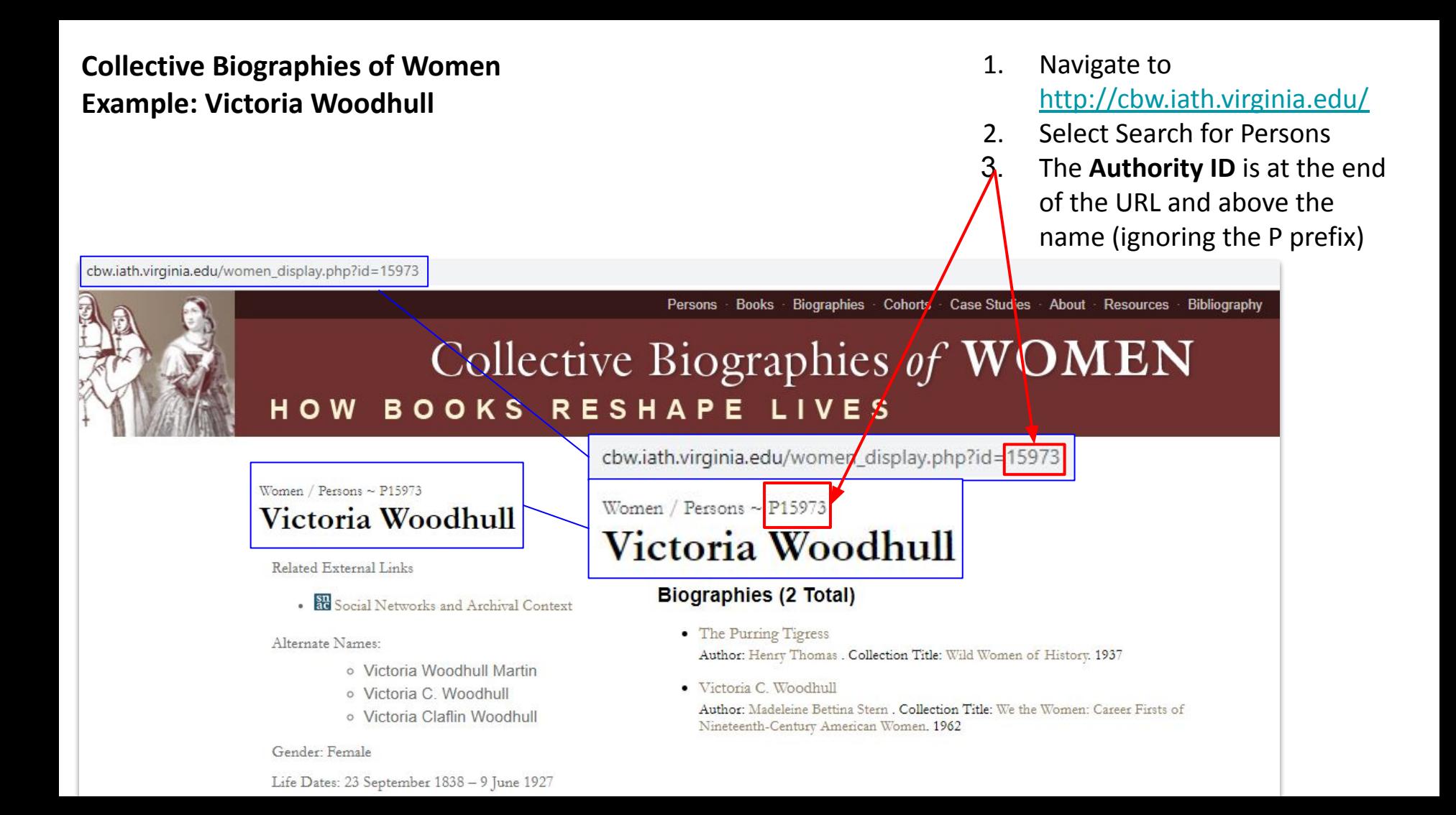

- 1. Select Collective Biographies of Women from the drop down in External Authority
- 2. Add the **Authority ID** in; the URI will automatically Update
- 3. Save and continue

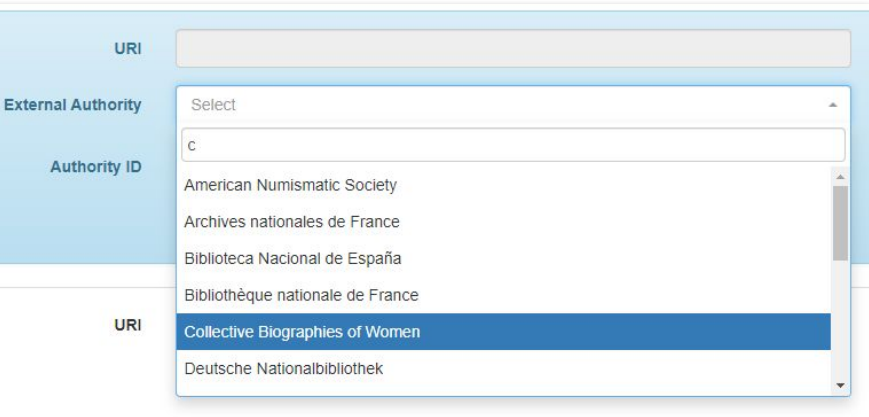

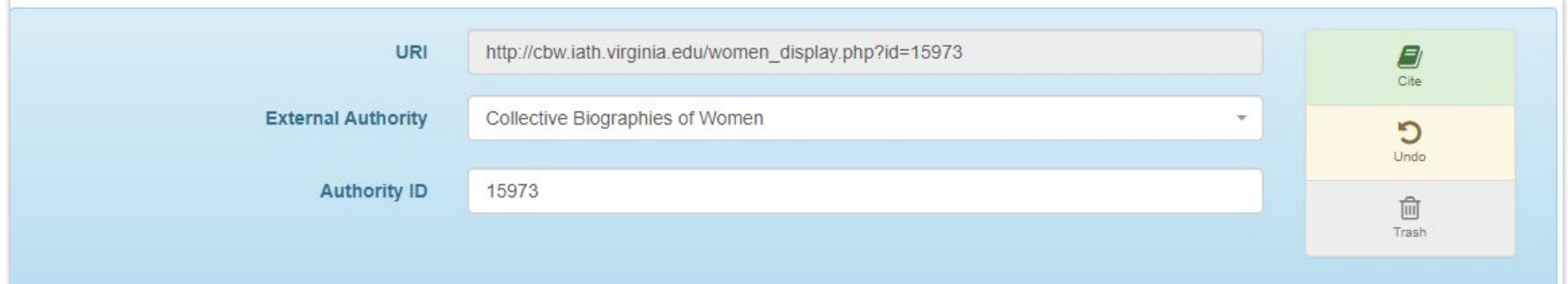

# **Deutsche Nationalbibliothek (German National Library)**

#### **Example: Alexander von Humboldt**

- 1. Navigate to <https://portal.dnb.de/opac.htm> *Note*: There is a toggle on the right to select English; that will send you back to the main pag
- 2. Select **Erweiterte Suche** (Advanced Search); search und **Person** then select **Finden**
- 3. The **Authority ID** is at the end the URL and above the name

http://d-nb.i

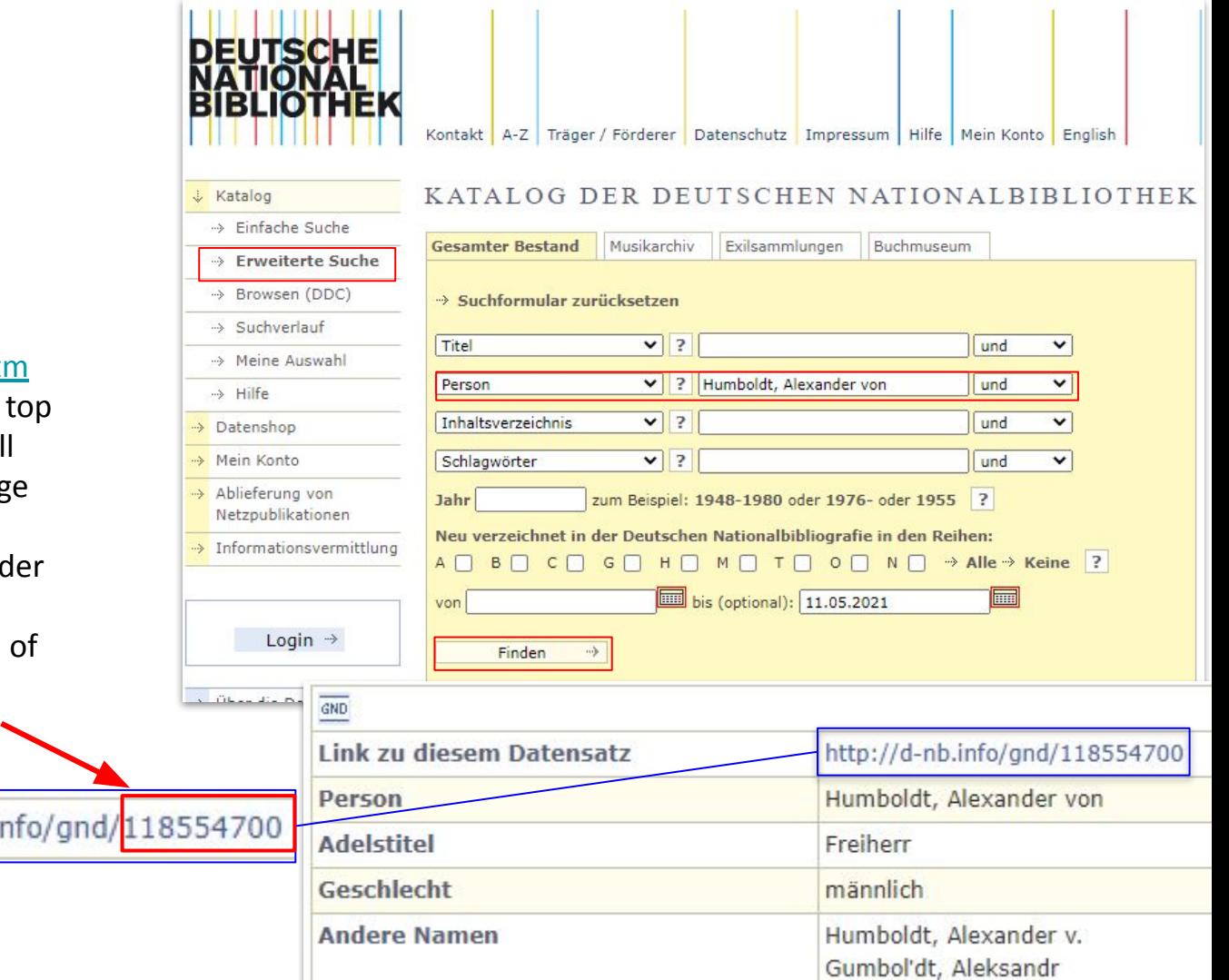

- 1. Select Deutsche Nationalbibliothek from the drop down in External Authority
- 2. Add the **Authority ID** in; the URI will automatically Update
- 3. Save and continue

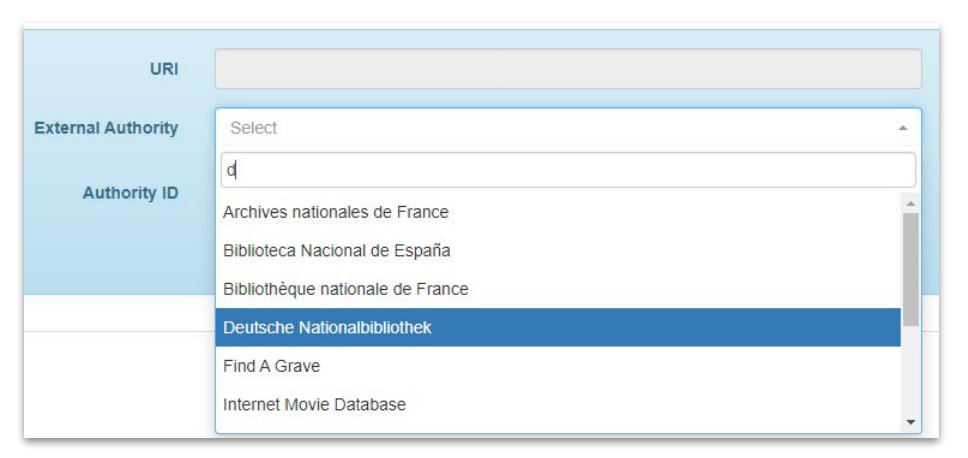

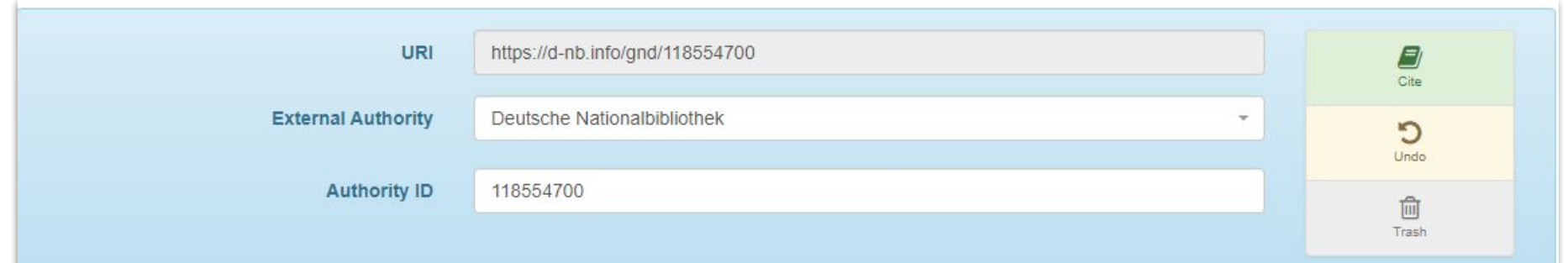

# **FamilySearch**

#### **Example: Margaret Virginia Gillespie**

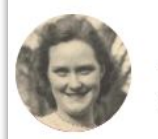

# Margaret Virginia Gillespie

24 April 1917-7 June 2000 · KHRD-Z5J

2020

**Family Time Line** 

#### **Brief Life History of Margaret Virginia**

When Margaret Virginia Gillespie was born on 24 April 1917, in Montgomery, Kanawha, West Virginia, United States, her father, Claudius Clarence Gillespie, was 18 and her mother, Roxie Artince Cooper, was 17. She married Thomas Howard Glass Sr on 5 June 1939, in Dunbar, Kanawha, West Virginia, United States. They were the parents of at least 1 son. She lived in Kanawha, West Virginia, United States in 1920 and Dunbar, Kanawha, West

# **Photos and Memories (5)**

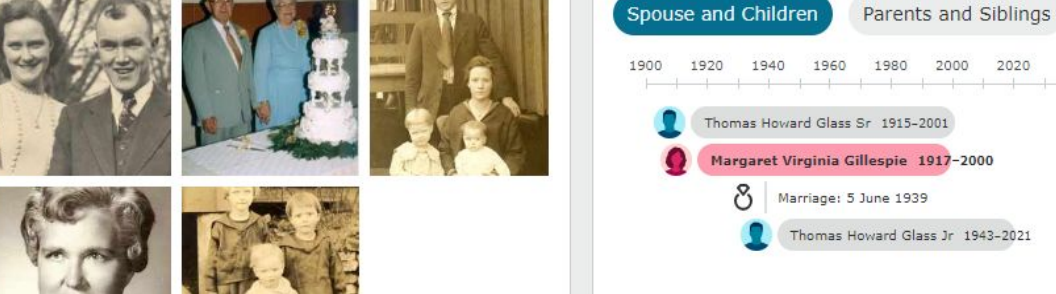

- 1. Navigate to <https://www.familysearch.org/en/>(you do not need to sign in)
- 2. Search for name
- 3. The **Authority ID** is the alphanumeric code after the dates of life

#### **Find A Grave**

#### **Example: Marie Ahnighito Peary Stafford**

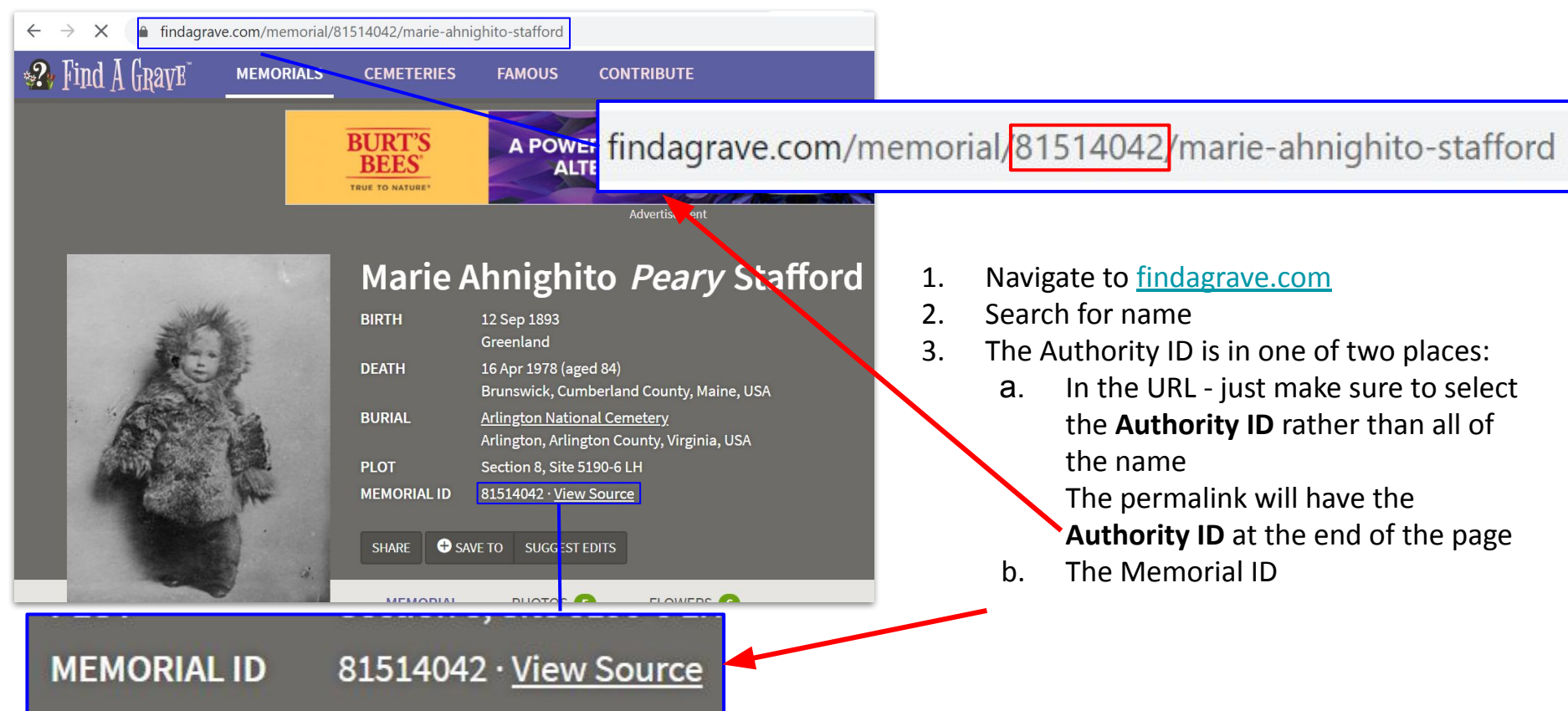

- 1. Select Find A Grave from the drop down in External Authority
- 2. Add the **Authority ID** in; the URI will automatically Update
- 3. Save and continue

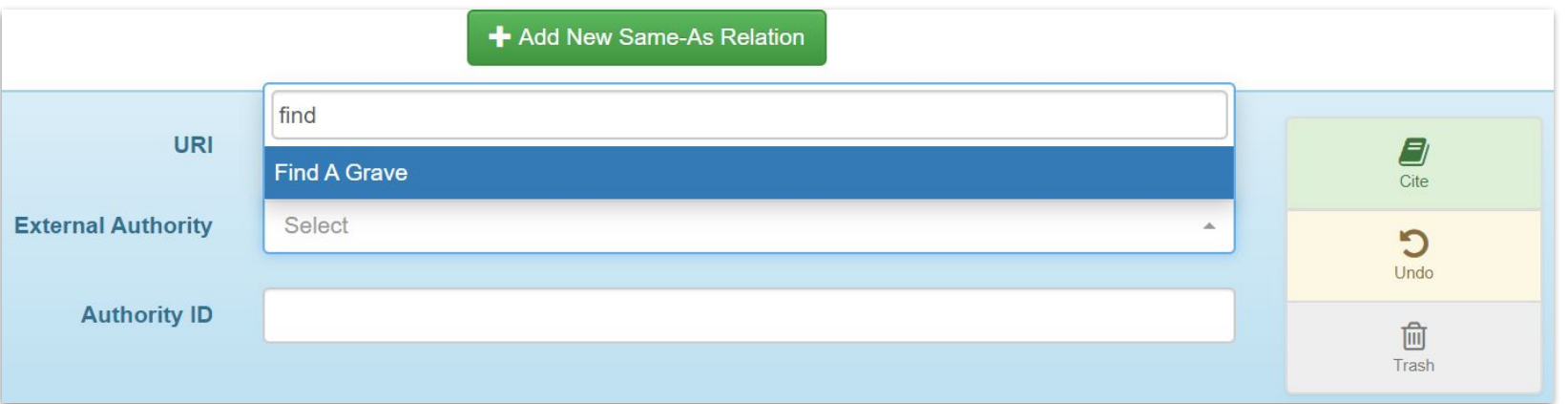

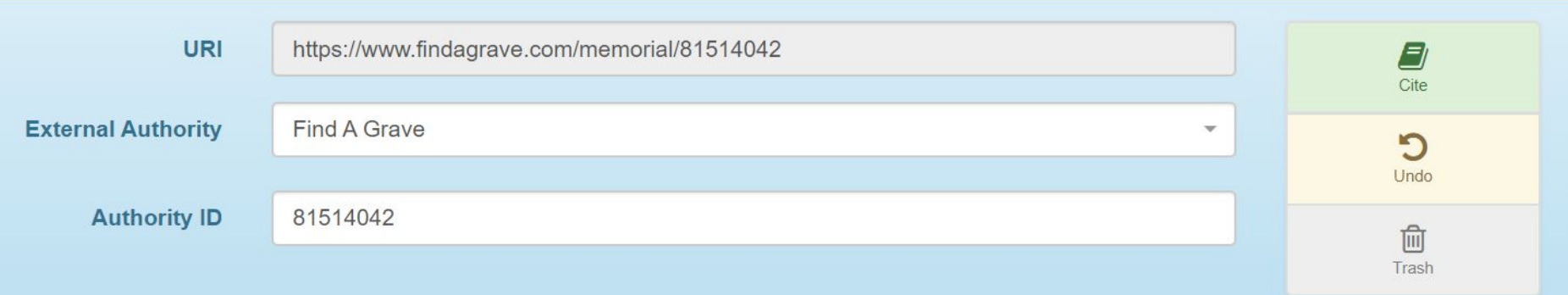

#### **ISNI Example: Alexander von Humboldt**

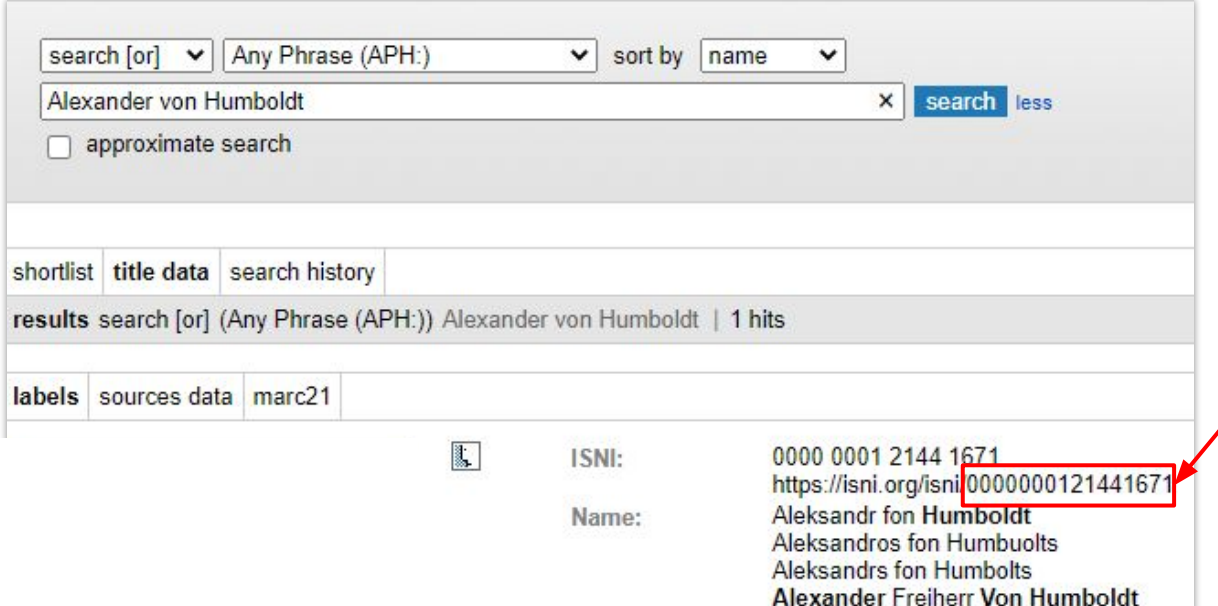

- 1. Navigate to <https://isni.oclc.org/>
- 2. Enter name search
- 3. The **Authority ID** is listed at the  $/$ end of the permalink It is also the ISNI number but when entering it into the Authority ID field you'll need to delete the spaces
- 1. Select ISNI from the drop down in External Authority
- 2. Add the **Authority ID** in; the URI will automatically Update
- 3. Save and continue

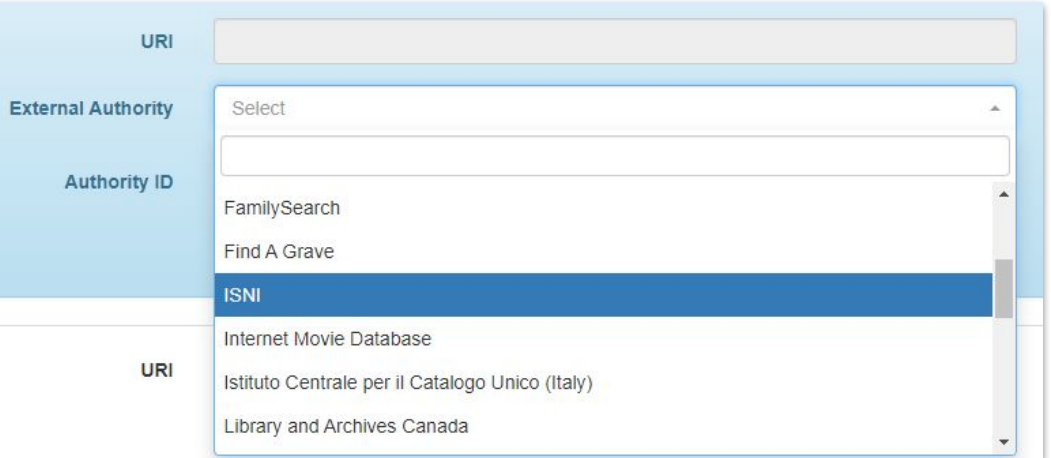

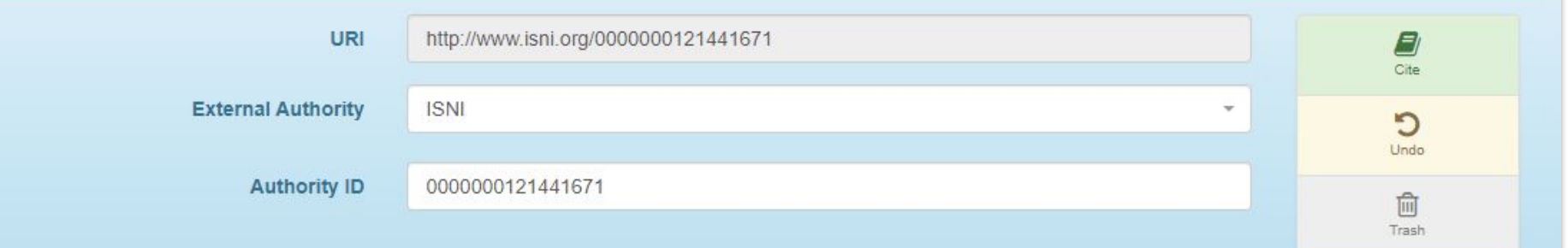

#### **Internet Movie Database Example: Simeon Holloway**

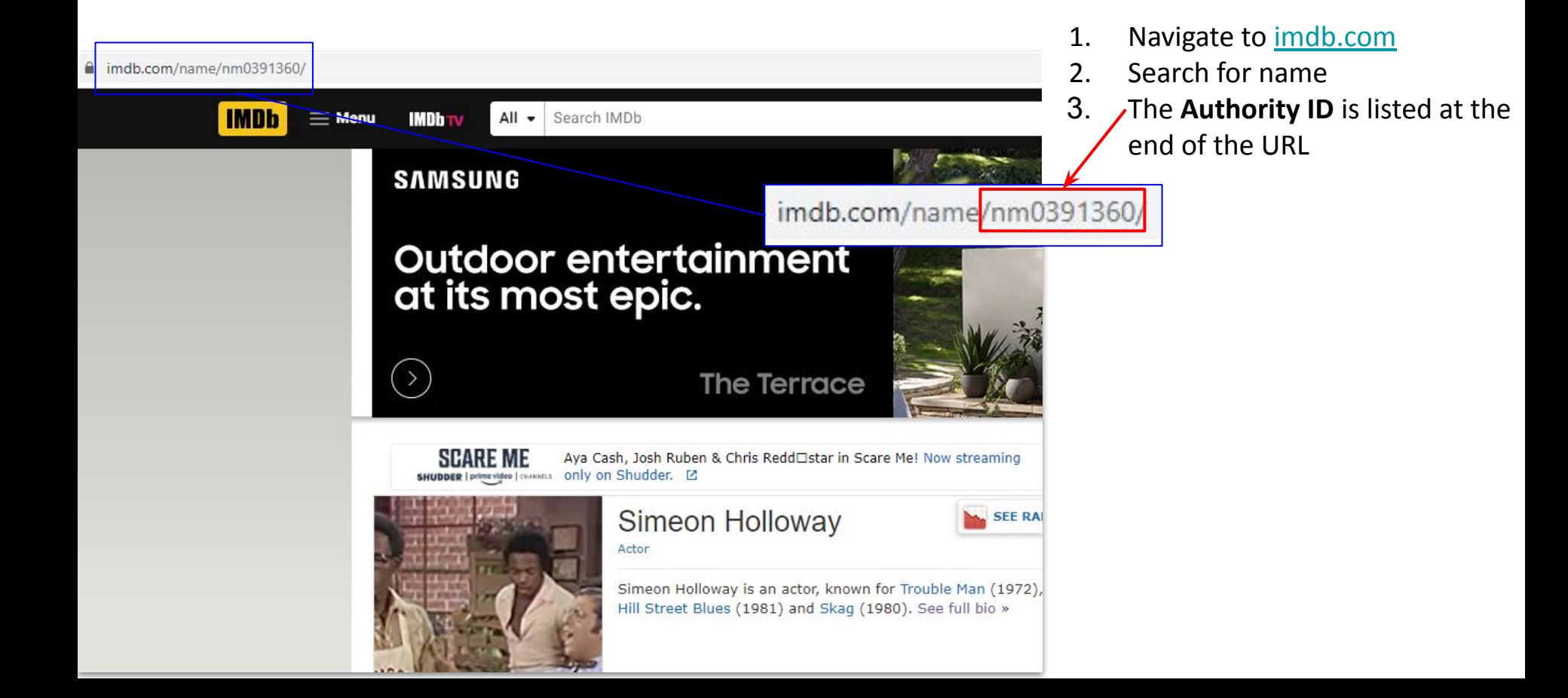

- 1. Select Internet Movie Database from the drop down in External Authority
- 2. Add the **Authority ID** in; the URI will automatically Update
- 3. Save and continue

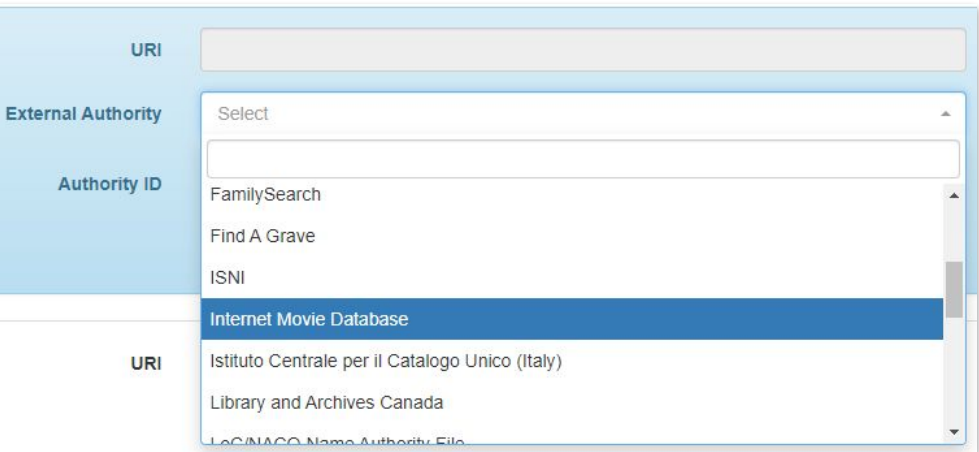

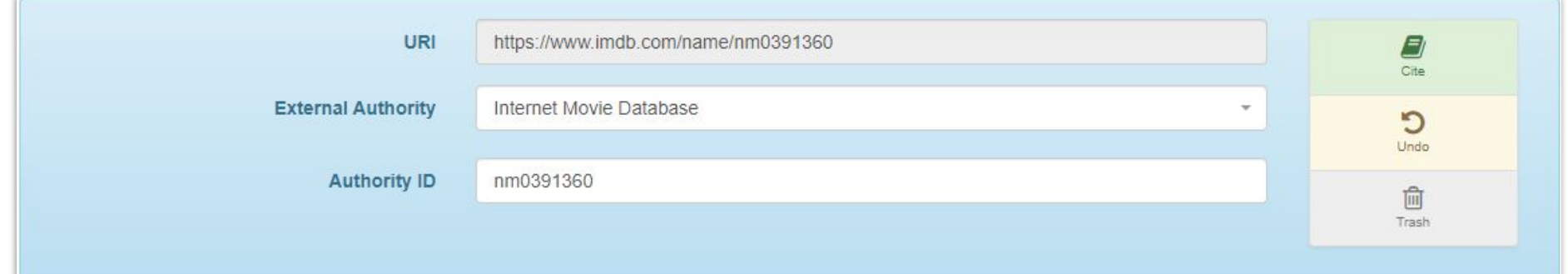

**Istituto Centrale per il Catalogo Unico (Italy) (Central Institute for the Union Catalogue of the Italian libraries) Example: Alexander von Humboldt**

- 1. Navigate to<https://opac.sbn.it/> a. At the top right of the page you can toggle between Italian and English 2. Select Voci Controllate FNG Authority
- 3. The Authority ID is in one of two places:
	- a. In the URL But only if you go there directly; it does not appear after a search
	- b. The Identificativo SBN; just make sure to delete the \ after the CFIV

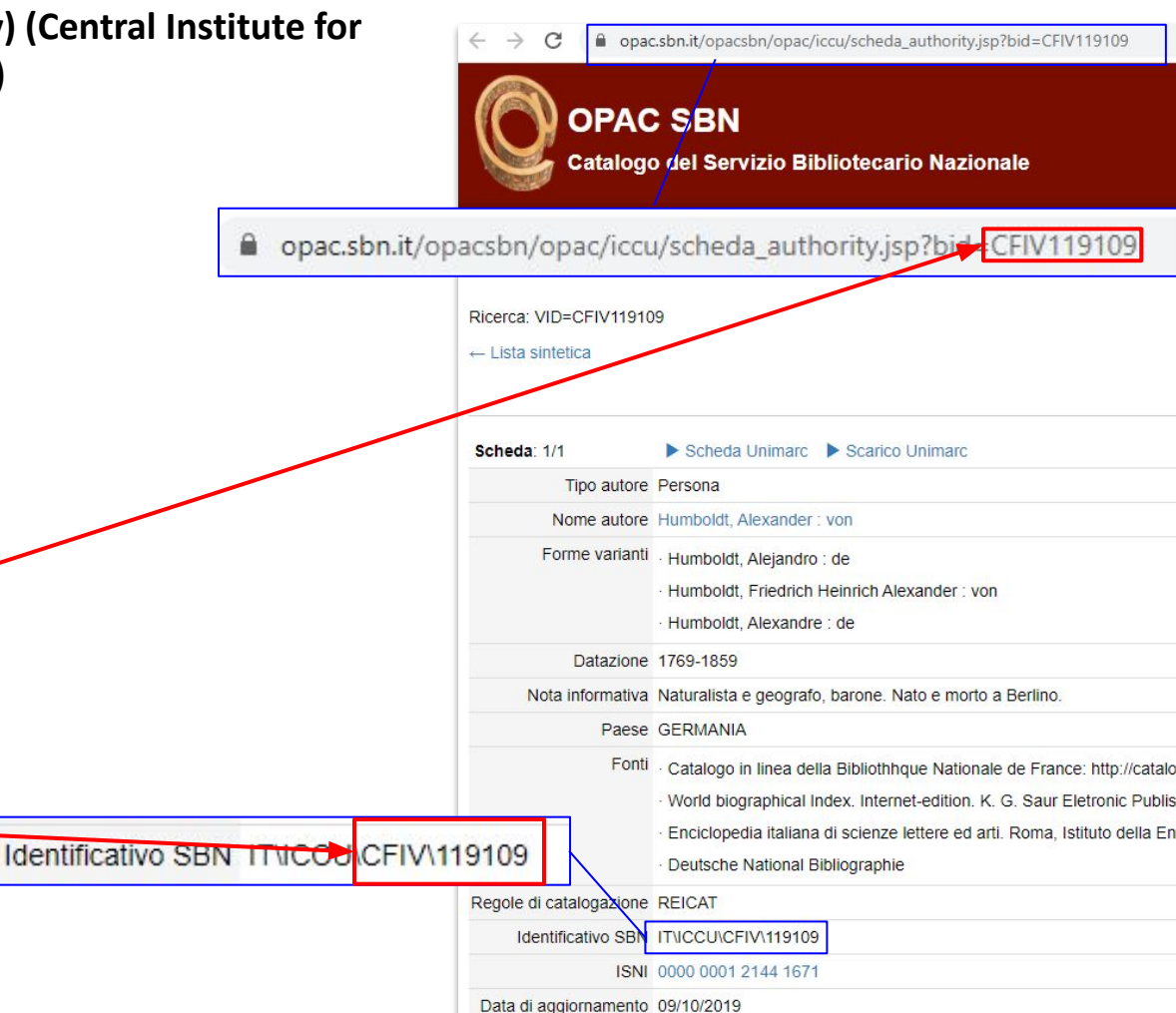

- 1. Select Istituto Centrale per il Catalogo Unico (Italy) from the drop down in External Authority
- 2. Add the **Authority ID** in; the URI will automatically Update
- 3. Save and continue

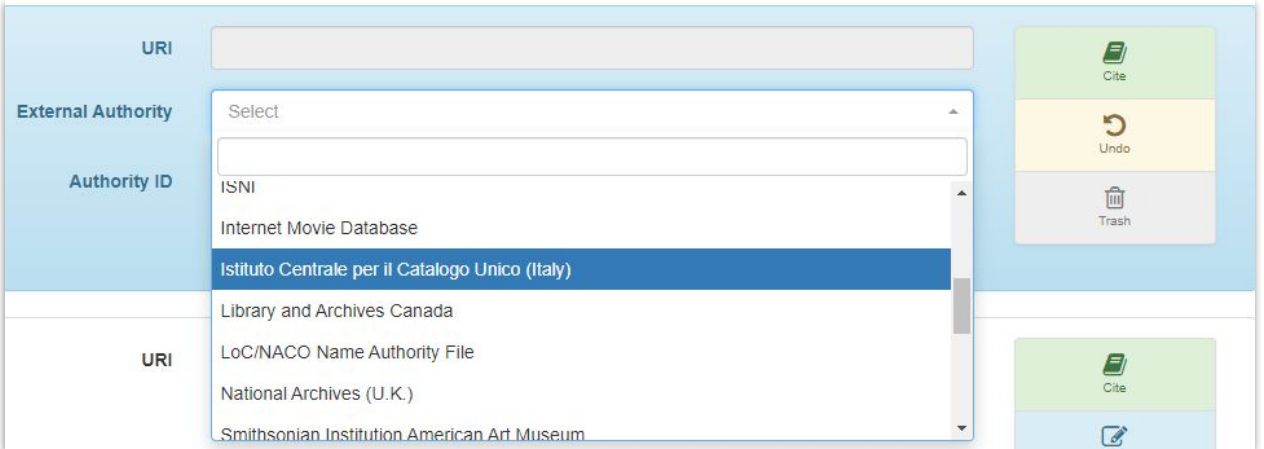

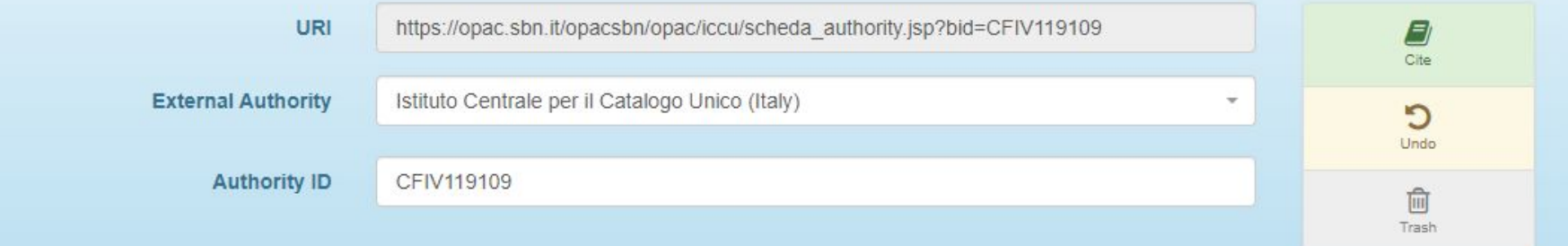

**Library and Archives Canada Example:** *Coming Soon*

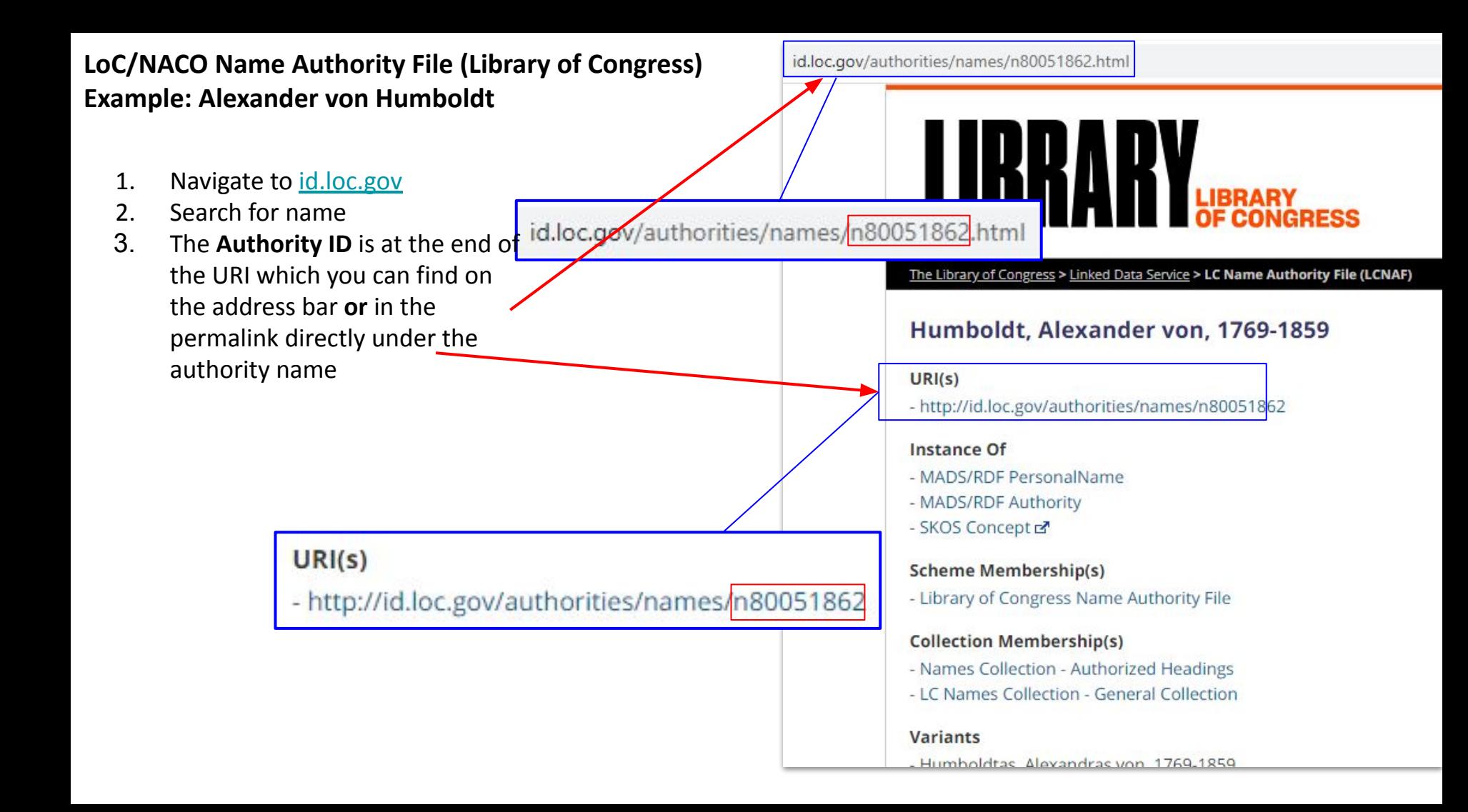

- 1. Select LoC/NACO Name Authority File from the drop down in External Authority
- 2. Add the **Authority ID** in; the URI will automatically Update
- 3. Save and continue+ Add New Same-As Relation URI https://id.loc.gov/authorities/ Ð  $\overline{Cite}$ **External Authority** LoC/NACO Name Authority File  $\circ$ Undo **Authority ID** 间 ۸ Library and Archives Canada Trash **LoC/NACO Name Authority File** National Archives (U.K.) Smithsonian Institution American Art Museum URI **B** Sudoc (France) Cite The HistoryMakers  $\overline{a}$ URI https://id.loc.gov/authorities/n80051862 **B** Cite **External Authority** LoC/NACO Name Authority File C Undo **Authority ID** n80051862 而 Trash

#### **National Archives (U.K.) Example: Angelique Rockas**

- 1. Navigate to [http://discovery.nationalarchi](http://discovery.nationalarchives.gov.uk/) [ves.gov.uk/](http://discovery.nationalarchives.gov.uk/)
- 2. Search for name
	- a. Select records Creator
	- b. You can also do a browse by records creators
- 3. The Authority ID is at the end of the URI which you can find on the address bar

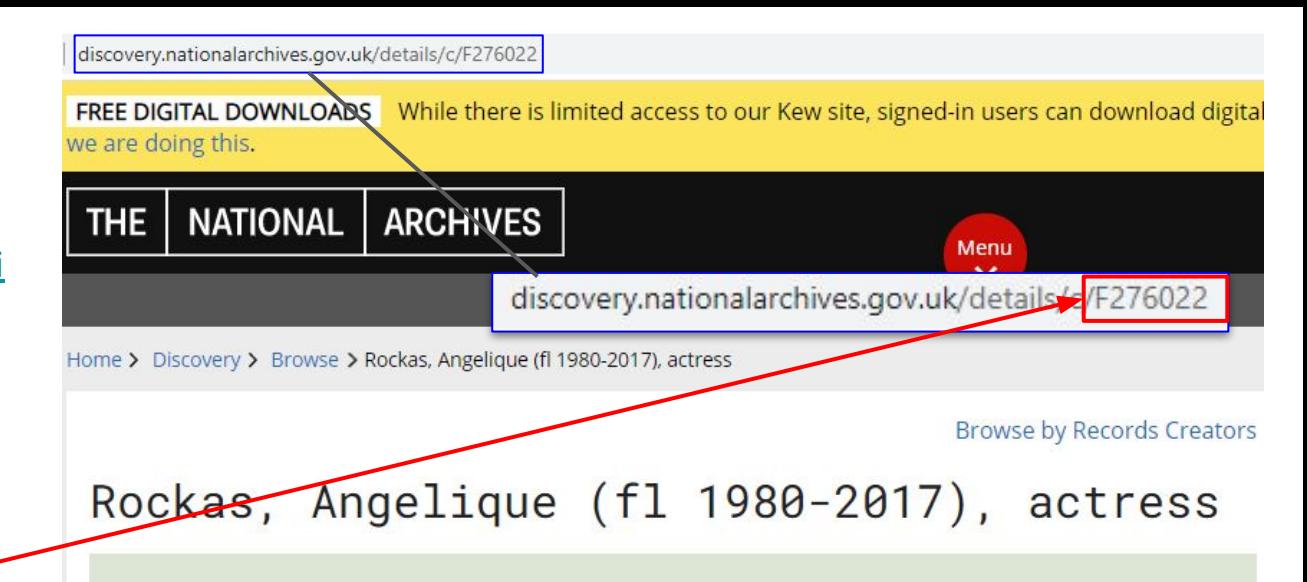

#### This page summarises records created by this Person

The summary includes a brief description of the collection(s) (usually including the covering dates of the collection), the name of the archive where they are held, and reference information to help you find the collection.

- 1. Select National Archives (U.K.) from the drop down in External Authority
- 2. Add the **Authority ID** in; the URI will automatically Update
- 3. Save and continue

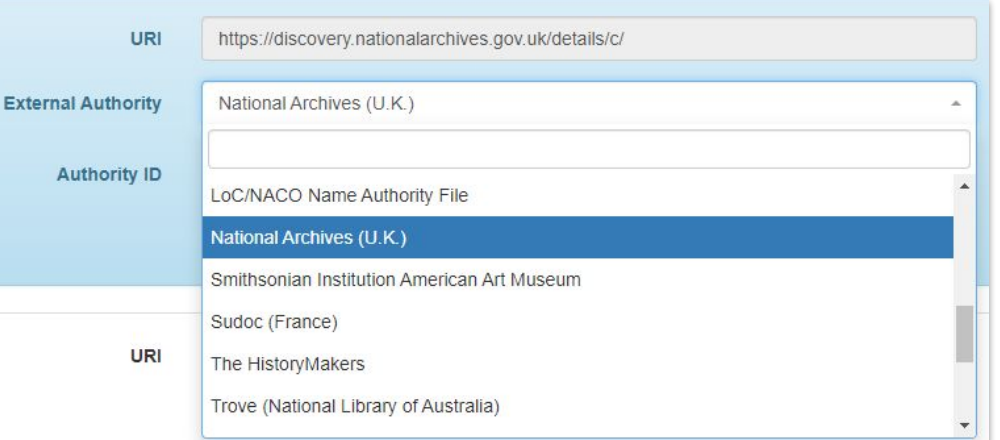

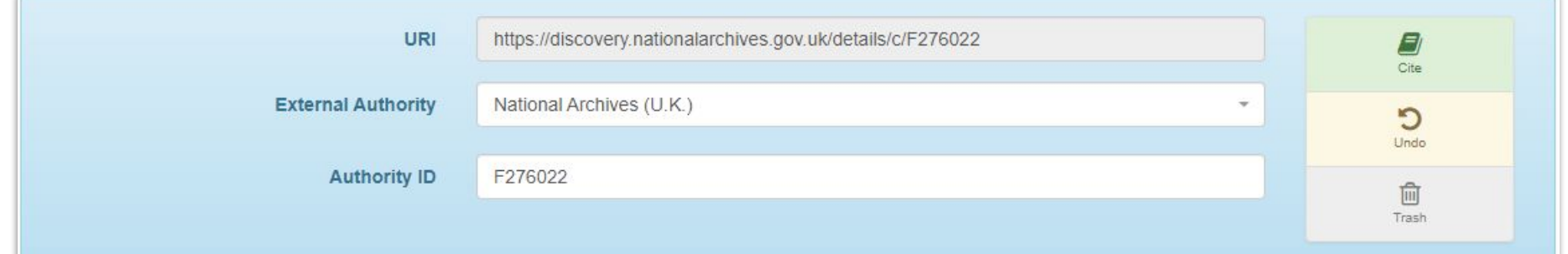

# **Smithsonian Institution American Art Museum Example: Morris Blackburn**

- 1. Navigate to <https://americanart.si.edu/art>
- 2. Search for name
	- a. Select Search for an Artwork or Artist
	- b. Select Browse Artists A-Z
- 3. The **Authority ID** is at the end of the URI which you can find on the address bar

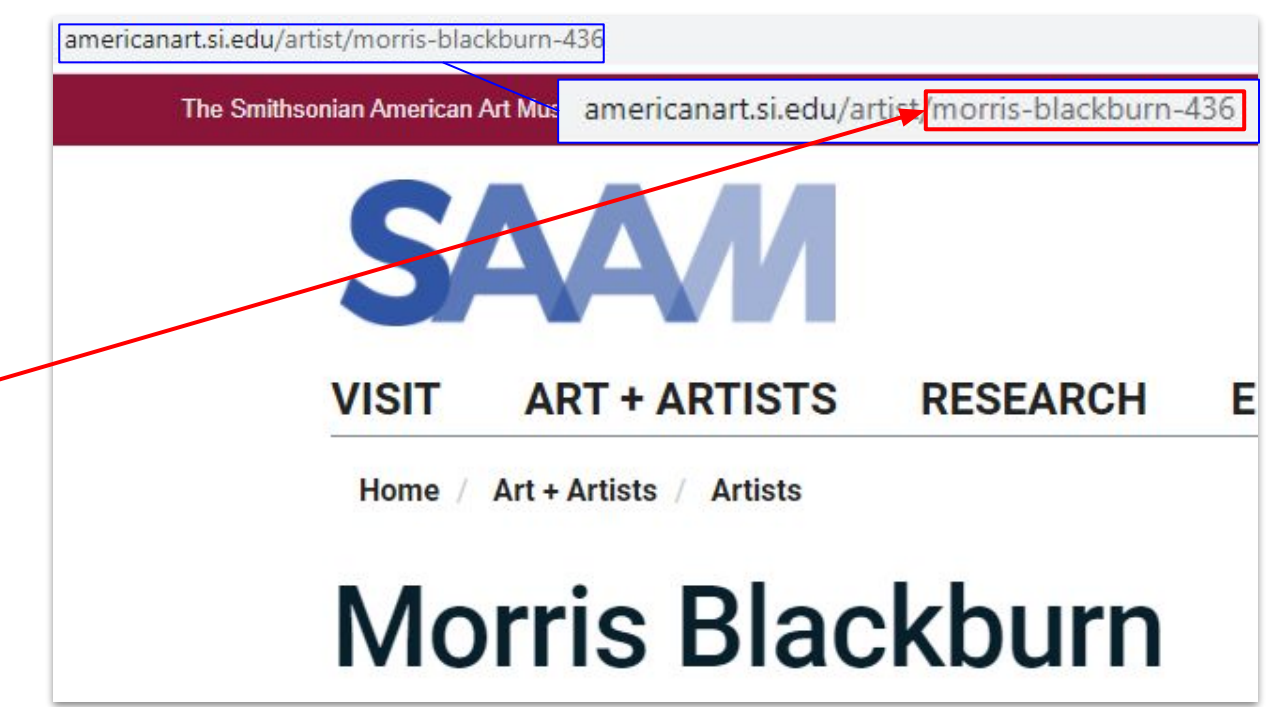

- 1. Select Smithsonian Institution American Art Museum from the drop down in External Authority
- 2. Add the **Authority ID** in; the URI will automatically Update
- 3. Save and continue

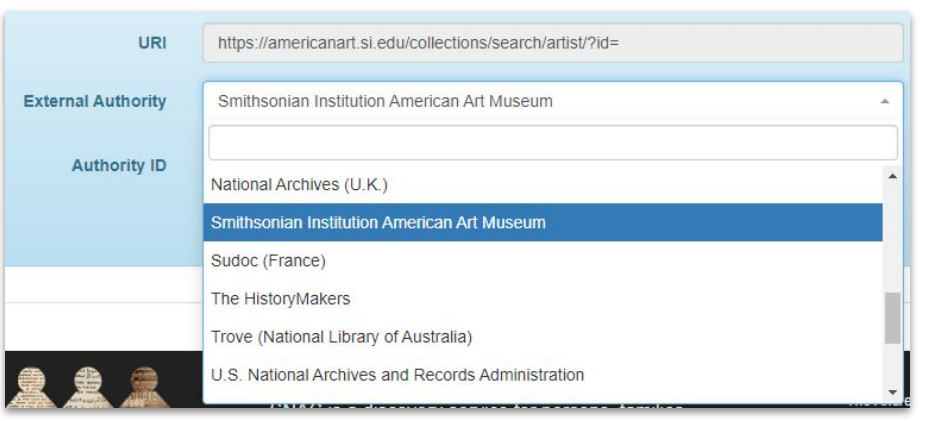

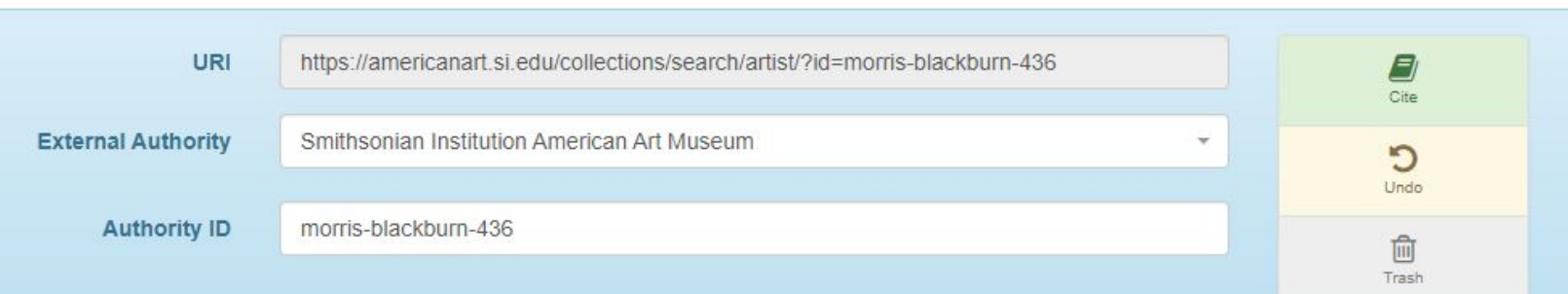

#### **Sudoc (France)**

#### **Example: Alexander Von Humboldt**

- 1. Navigate to https://www.idref.fr/autorites .jsp
- 2. Search for name; select radio buttons to switch from person name, corporate names, etc.
- 3. The **Authority ID** is at the end of the permalink URI

HUMBOLDT, ALEXANDER VON (1769-1859)

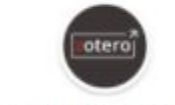

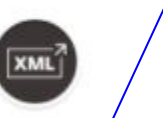

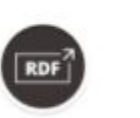

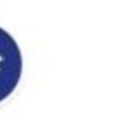

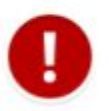

Paprika Export bibliographique Exporter en XIVL Exporter en RDF Améliorer la notice Signaler une erreur

 $\mathbb{G}$ Bibliographie IdRef: https://www.idref.fr/027399427

- 1. Select Sudoc (France) from the drop down in External Authority
- 2. Add the **Authority ID** in; the URI will automatically Update
- 3. Save and continue

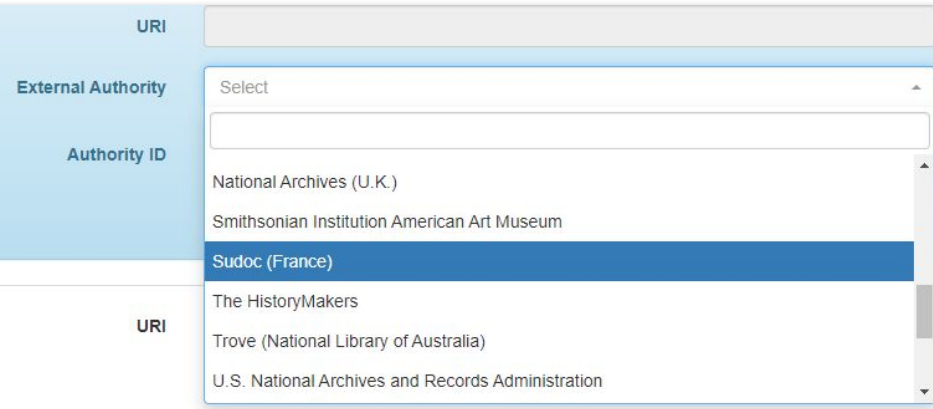

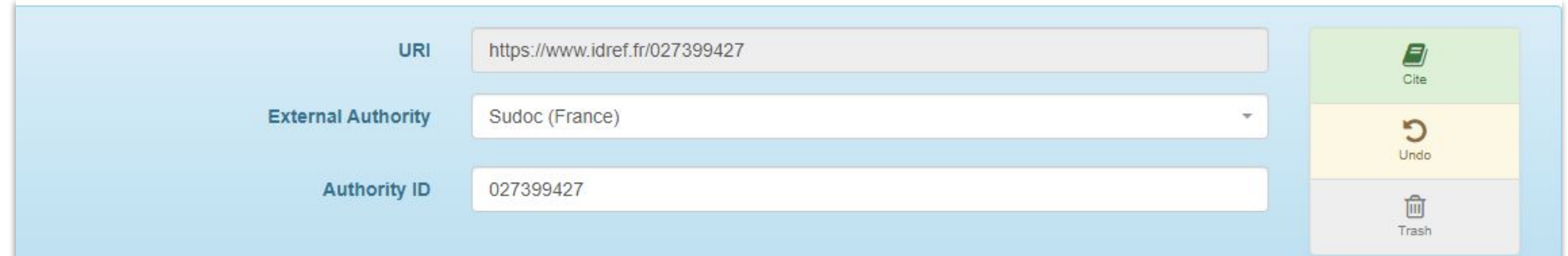

# **The HistoryMakers Example: Gail Berry West**

- 1. Navigate to https://www.thehistorymakers. org/
- 2. Select Biographies ([https://www.thehistorymakers.](https://www.thehistorymakers.org/biographies) [org/biographies](https://www.thehistorymakers.org/biographies)) and search for the name
- 3. The **Authority ID** is at the end of the permalink URI

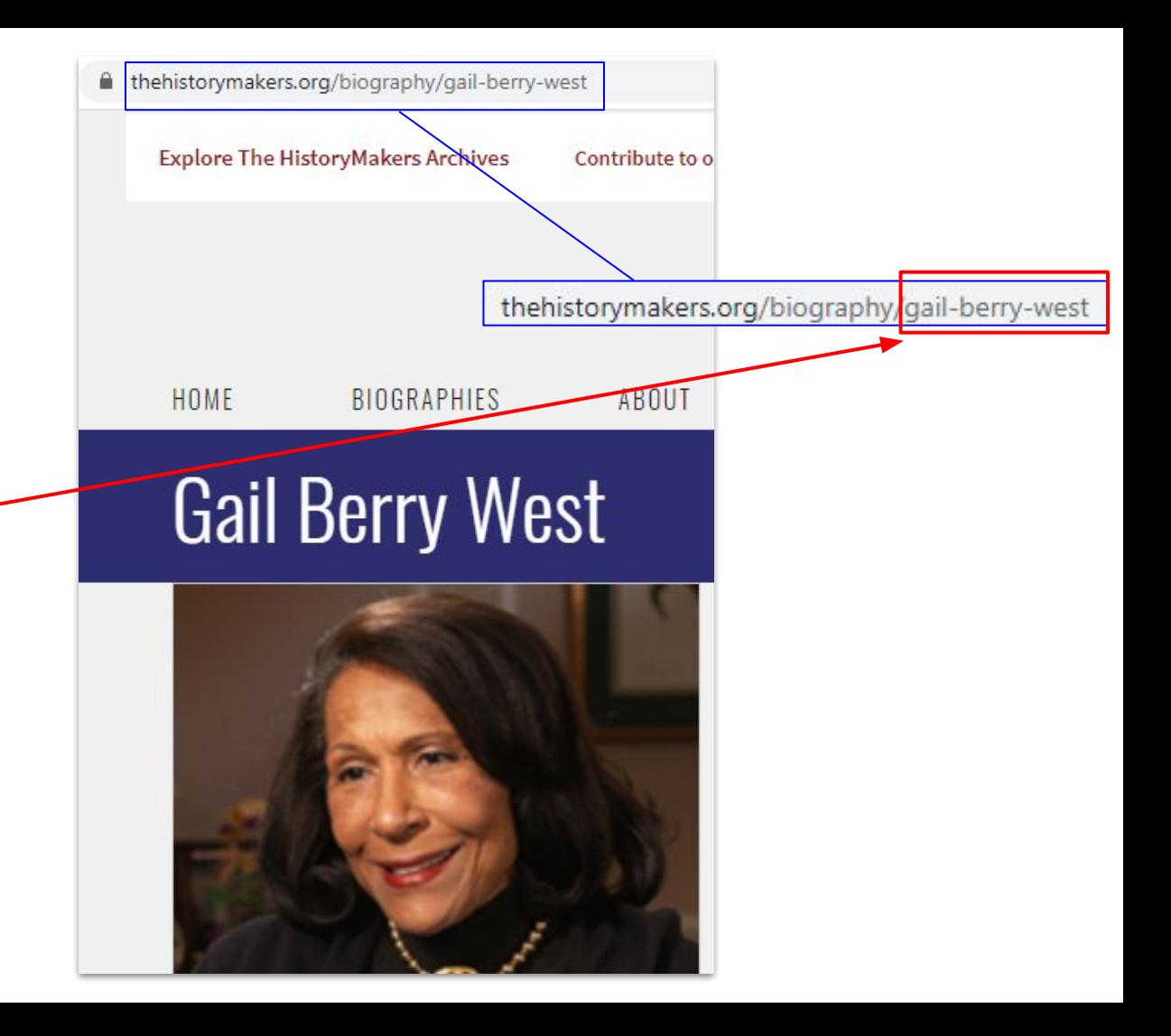

- 1. Select The HistoryMakers from the drop down in External Authority
- 2. Add the **Authority ID** in; the URI will automatically Update
- 3. Save and continue

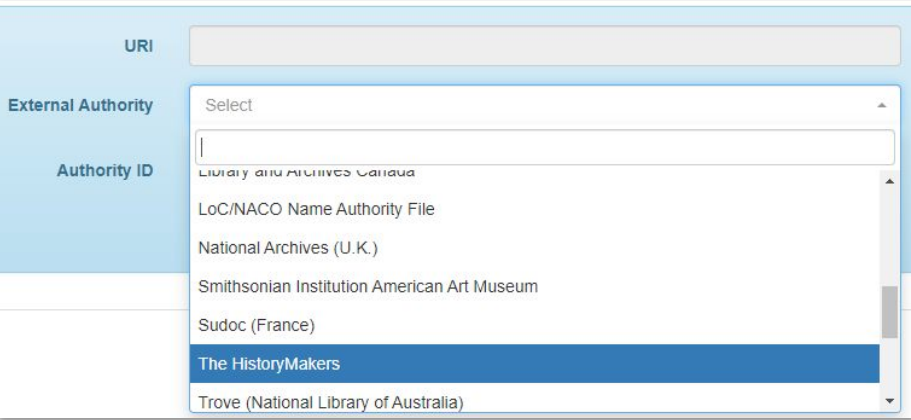

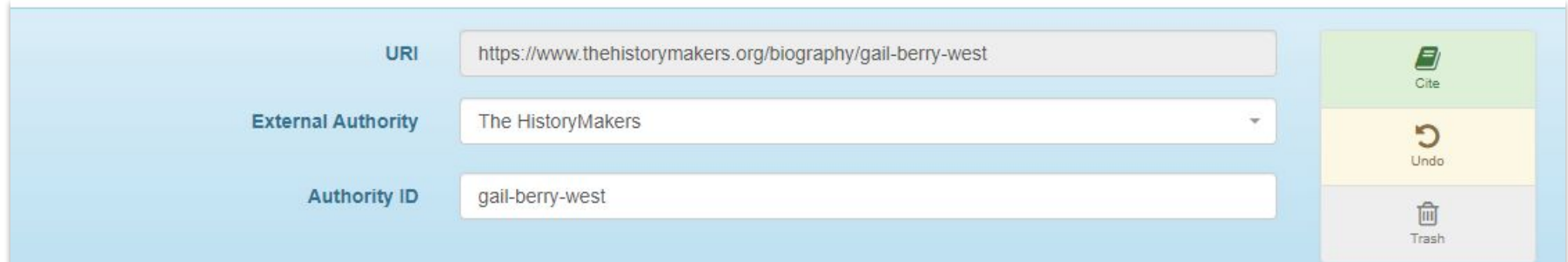

# **Trove (National Library of Australia) Example: Thomas Mann**

- 1. Navigate to https://trove.nla.gov.au/
- 2. Search for name
	- a. You can select "People & Organisations" from the drop down
	- b. You can select the "People & Organisations" tab in the search results
- 3. The **Authority ID** is at the end of the permalink URI

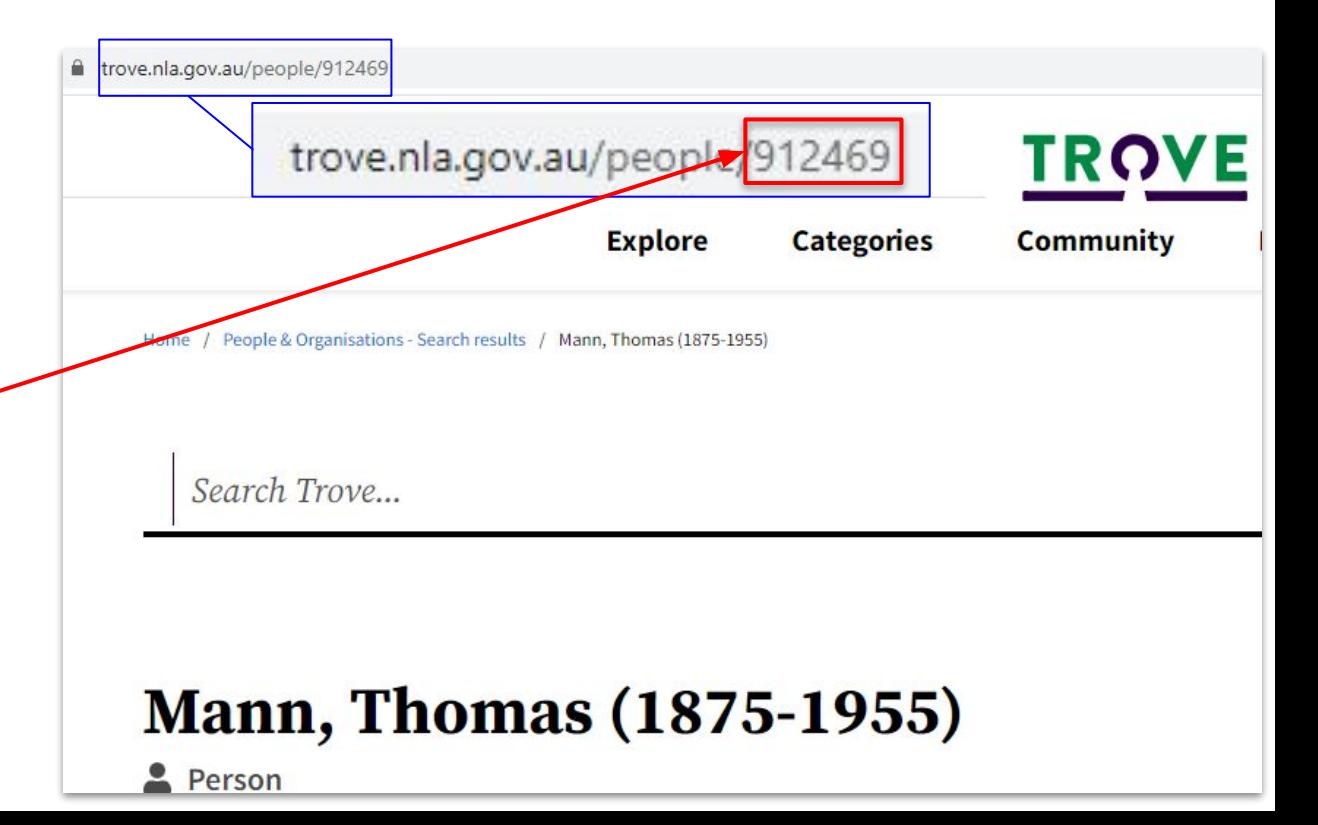

- 1. Select Trove (National Library of Australia) from the drop down in External Authority
- 2. Add the **Authority ID** in; the URI will automatically Update
- 3. Save and continue

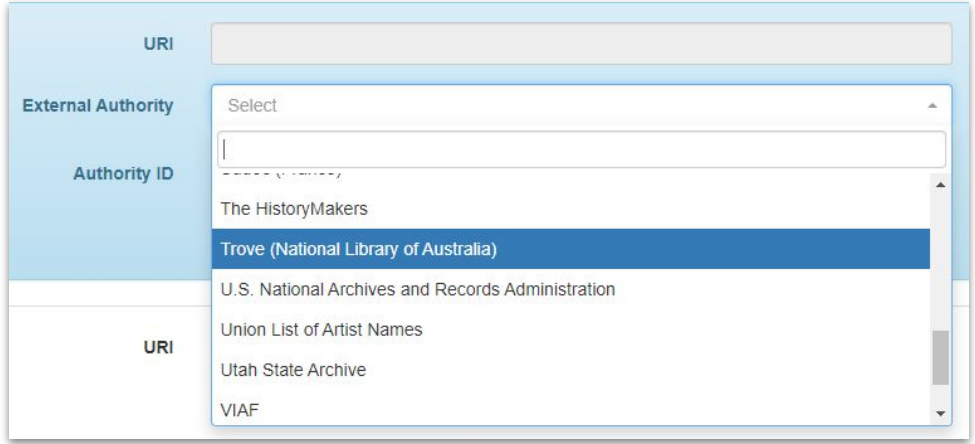

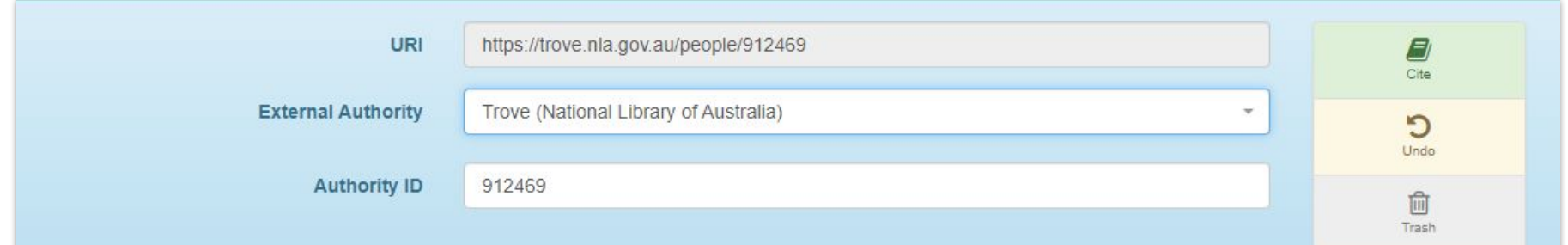

# **U.S. National Archives and Records Administration Example: Henry A. Brown**

henry a brown 1 - 20 of 51,172 results in 1.22 seconds. Did you mean her All **Available Online** Web Pag ← Refine By: Data Source 1. Navigate to Archival Descriptions with Digital **Plat Book A Objects** (50621) From RG: 92 [catalog.archives.gov](https://catalog.archives.gov/) Archives.gov (3027) Initial Burial Plats for World War I **Archival Descriptions (466)** National Archives Identifier: 10272 2. Search for name Creator: War Department. Office o Authority Records (85) 3. Select Authority Records under Data Source  $\sim$ catalog.archives.gov/id/10597618 **NATIONAL IVES CATALOG** 4. The **Authority ID** is at the end of the URI which you can find **ARCHIVES.GOV** LOGIN **REGISTER VETERANS' SERVICE RECORDS HELP API CONTACT US** on the address bar $\alpha$ **Advanced Search** Tag Brown, Henry A. **Person Authority Record** Add a tag.. Add Enter new tags... Comment Person Name: Brown, Henry A. Add a comment... Policy Need Help? Login Related to 1 catalog description(s) Role(s): Subject in 1 description(s) ⋒ catalog.archives.gov/id/10597618 Comments on this (0)

 $\rightarrow$ C

**ARCHIVES.GOV** 

 $\leftarrow$ 

atalog.archives.gov/search?q=henry%20a%20brown

**REGISTER** 

**VETERANS' SERVICE RECORD** 

Res. NATIONAL ARCHIVES CATALOG

LOGIN

- 1. Select U.S. National Archives and Records Administration from the drop down in External Authority
- 2. Add the **Authority ID** in; the URI will automatically Update

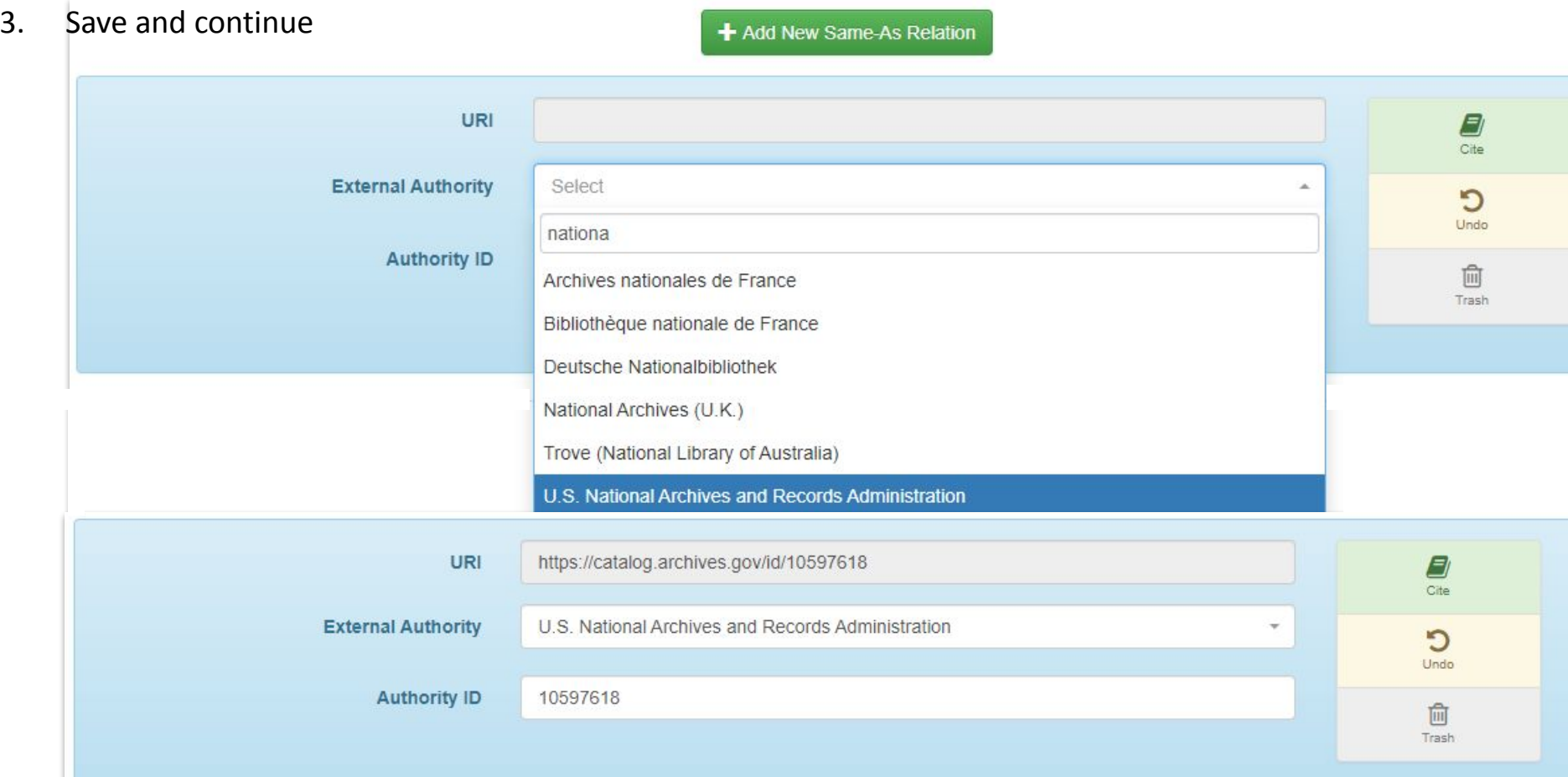

# **Union List of Artist Names [Getty Research Institute] Example: Alexander Von Humboldt**

- 1. Navigate to [https://www.getty.edu/resea](https://www.getty.edu/research/tools/vocabularies/ulan/) [rch/tools/vocabularies/ulan/](https://www.getty.edu/research/tools/vocabularies/ulan/)
	- a. Under the Getty Research Institute Tools
- 2. Search for name
- 3. The **Authority ID** is listed as the ID and at the end of the Page Link URI

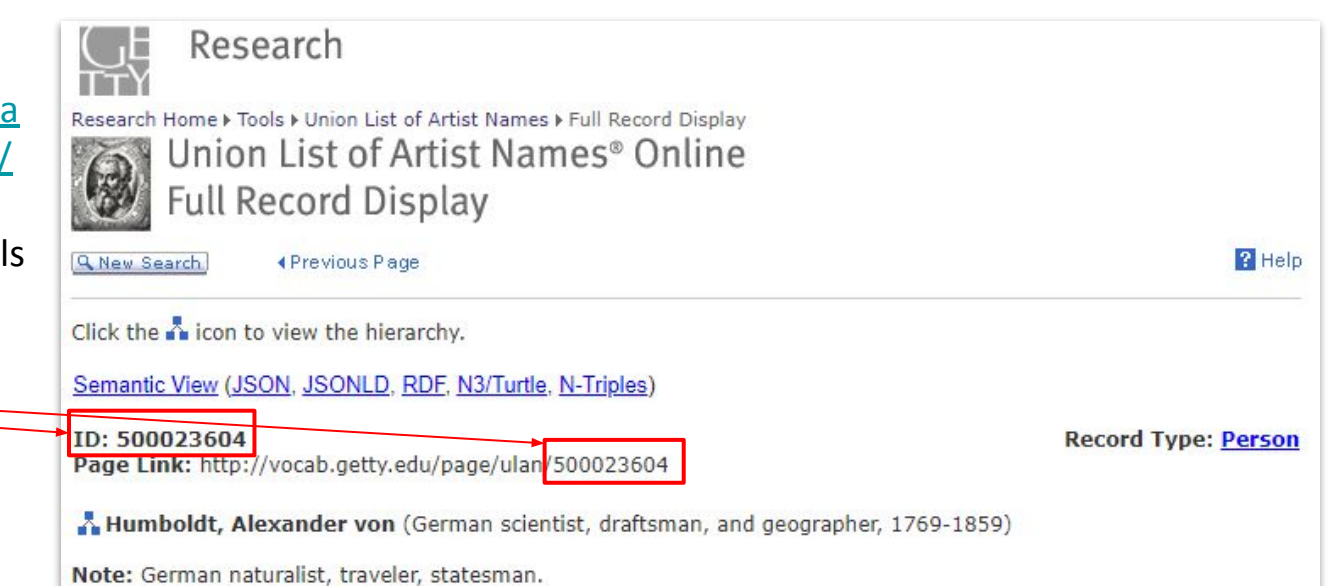

- 1. Select Union List of Artist Names from the drop down in External Authority
- 2. Add the **Authority ID** in; the URI will automatically Update
- 3. Save and continue

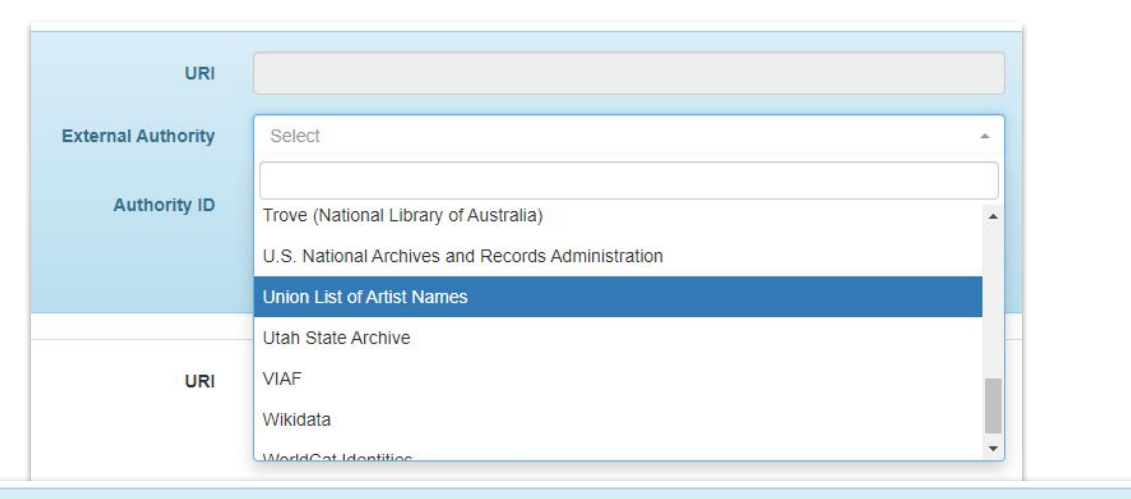

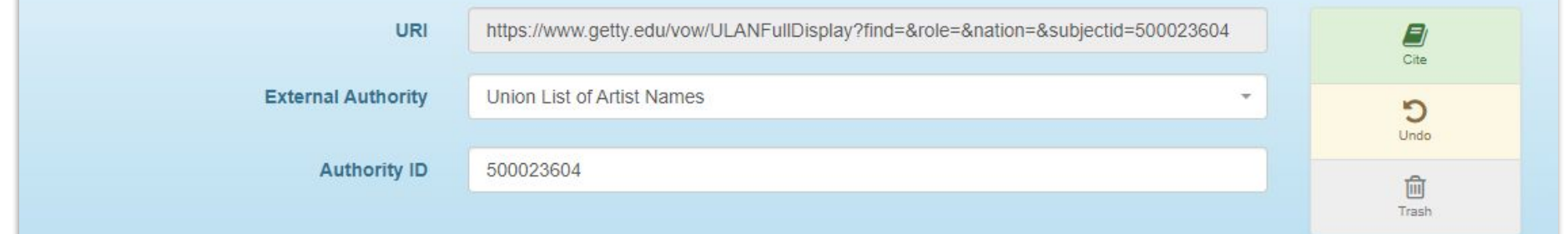

# **Utah State Archive Example: Lieutenant Governor**

- 1. Navigate to https://archives.utah.gov/
- 2. From the dropdown on the top, select Research Records and then Agency Histories
- 3. Search for name
- 4. The **Authority ID** is at the end of the URI which you can find on the address bar

#### **NOTE: This is the same way to search for person names**

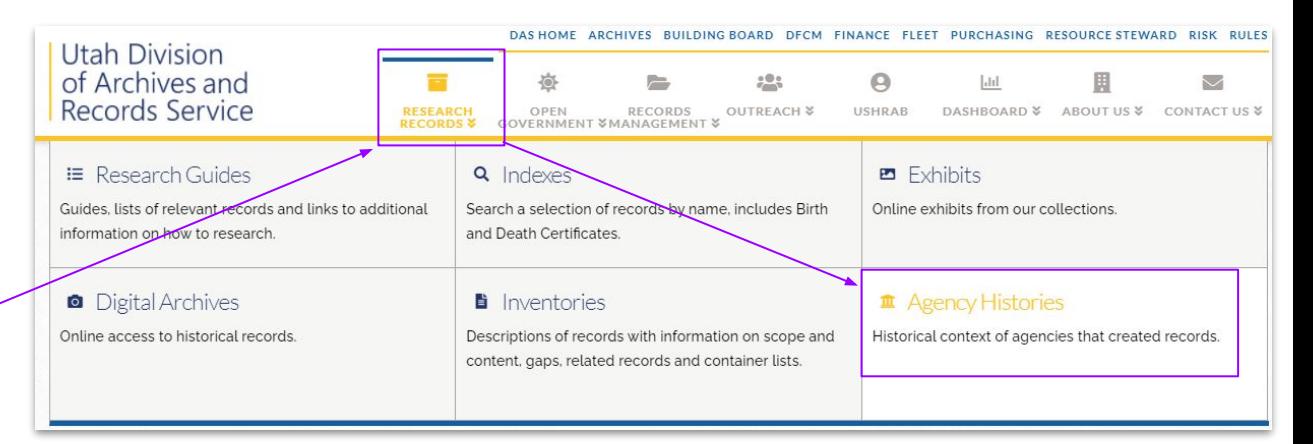

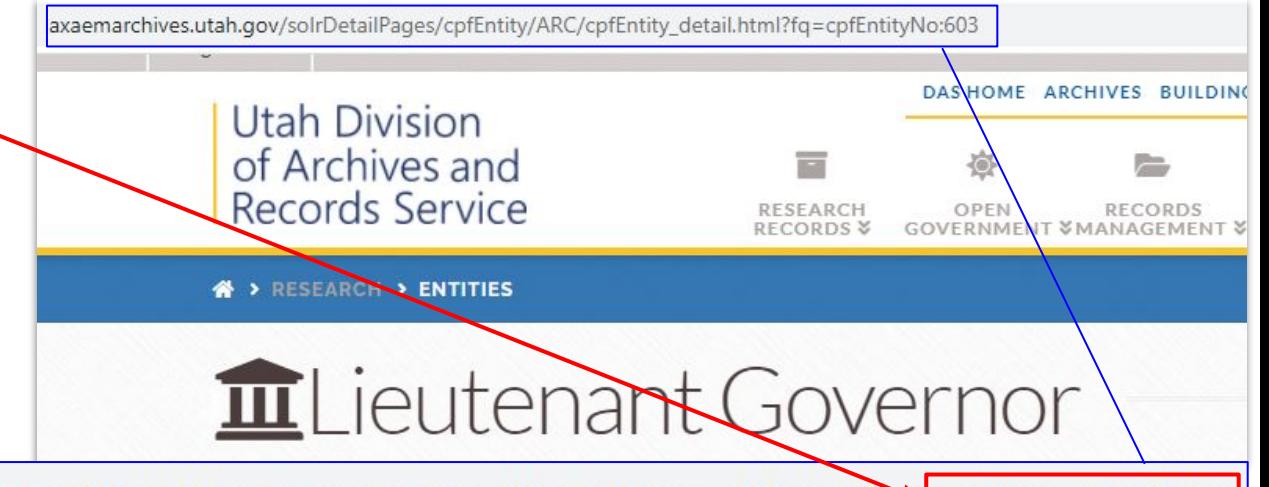

axaemarchives.utah.gov/solrDetailPages/cpfEntity/ARC/cpfEntity\_detail.html?fg=cpfEntityNo:603

- 1. Select Utah State Archive from the drop down in External Authority
- 2. Add the **Authority ID** in; the URI will automatically Update
- 3. Save and continue

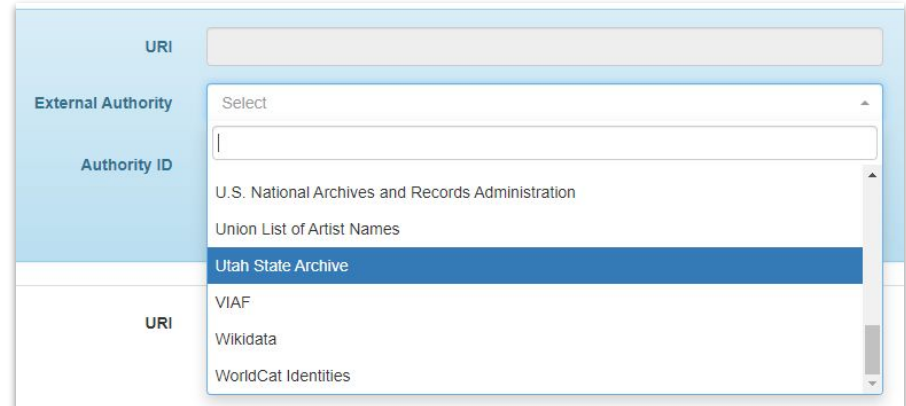

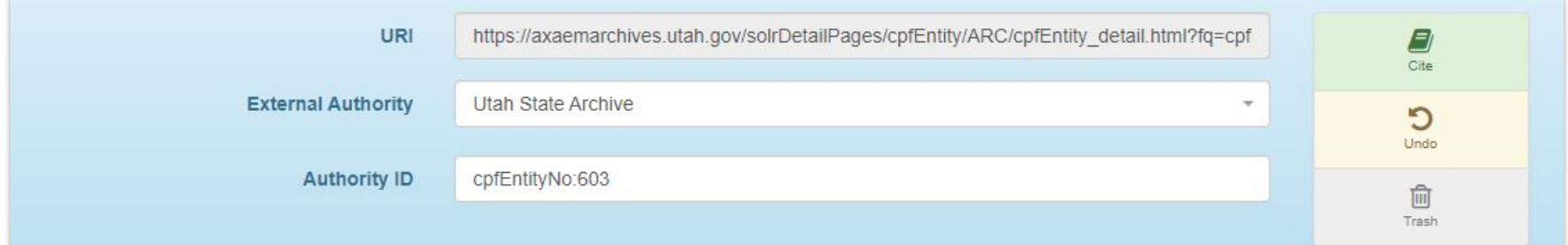

# **VIAF (Virtual International Authority File) Example: Schuyler Hamilton**

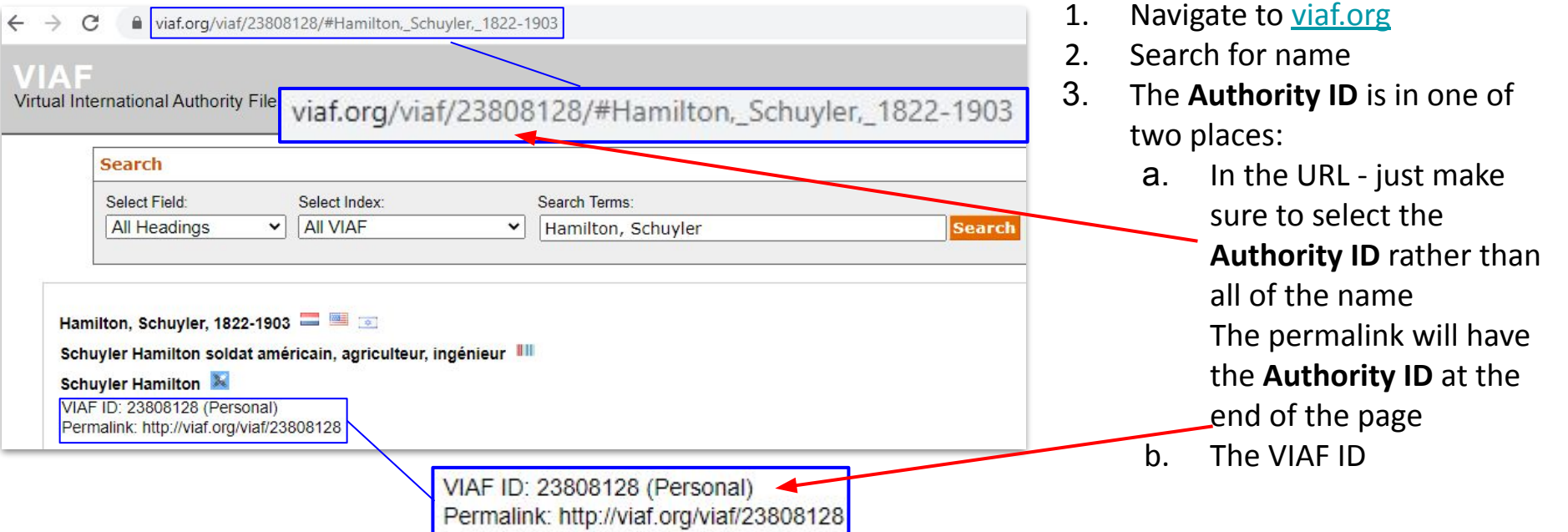

- 1. Select VIAF from the drop down in External Authority
- 2. Add the **Authority ID** in; the URI will automatically Update
- 3. Save and continue

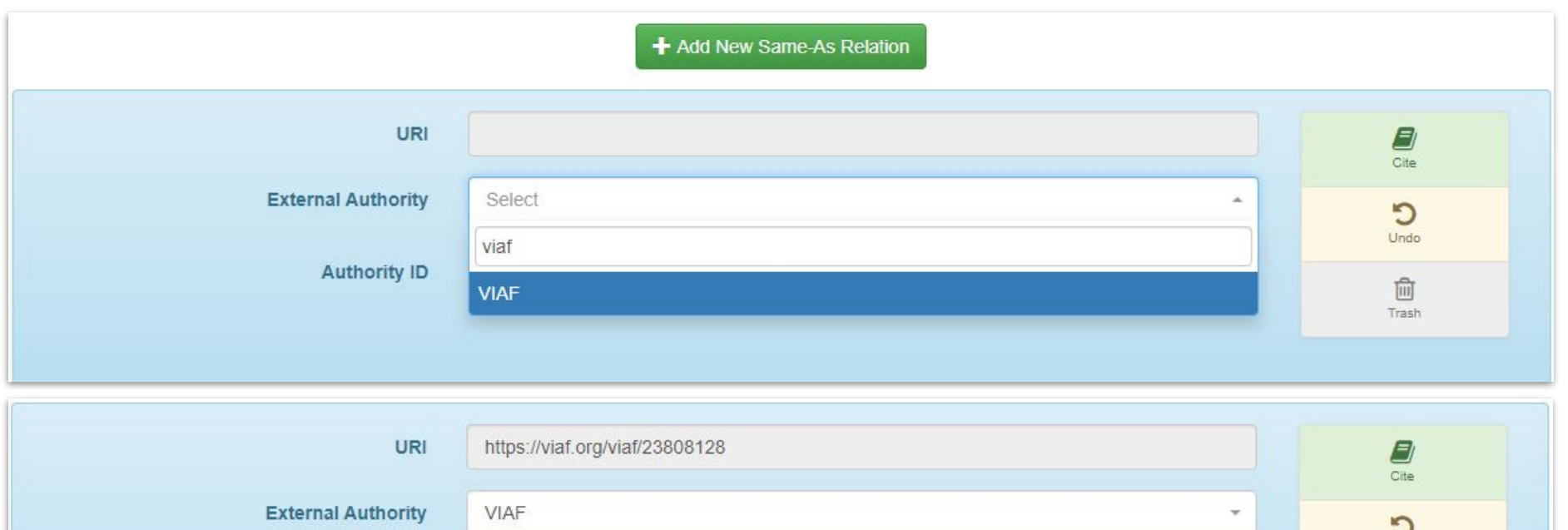

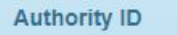

23808128

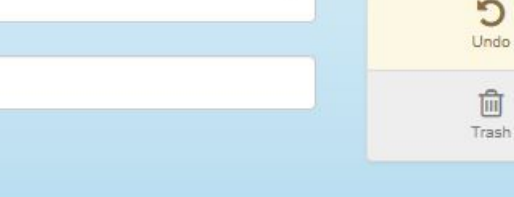

# **Wikidata Example: Alexander von Humboldt**

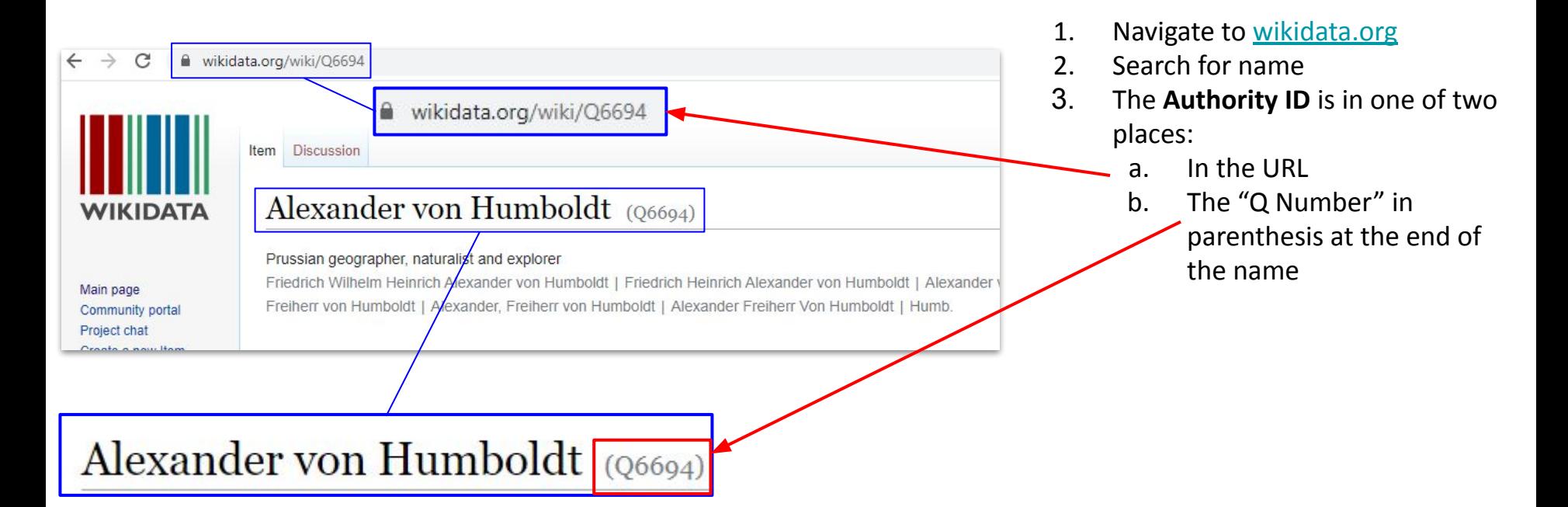

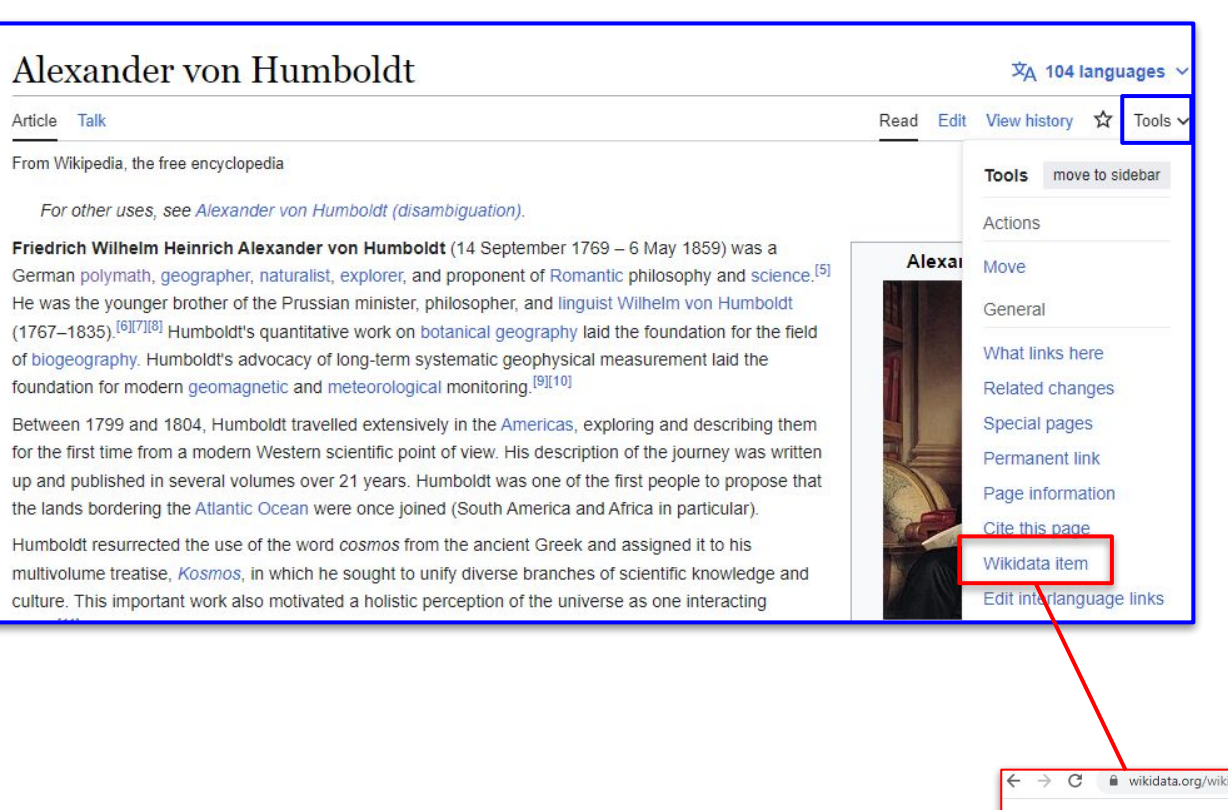

#### **Finding Wikidata item from a Wikipedia entry:**

If you are on a Wikipedia page you can select **Wikidata item**  under **Tools** on the right hand side of the page. It will take you directly to the Wikidata page.

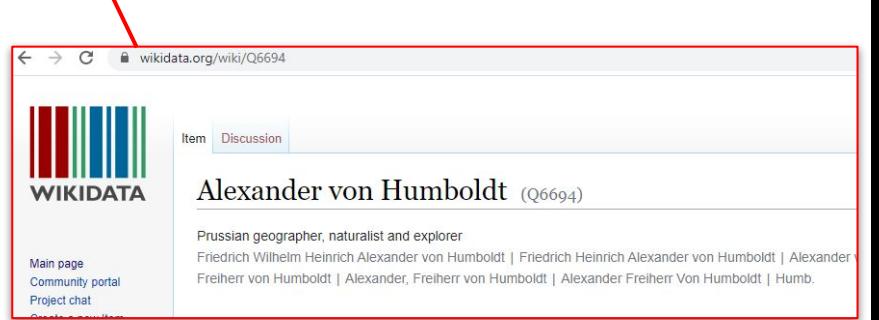

- 1. Select Wikidata from the drop down in External Authority
- 2. Add the **Authority ID** in; the URI will automatically Update
- 3. Save and continue

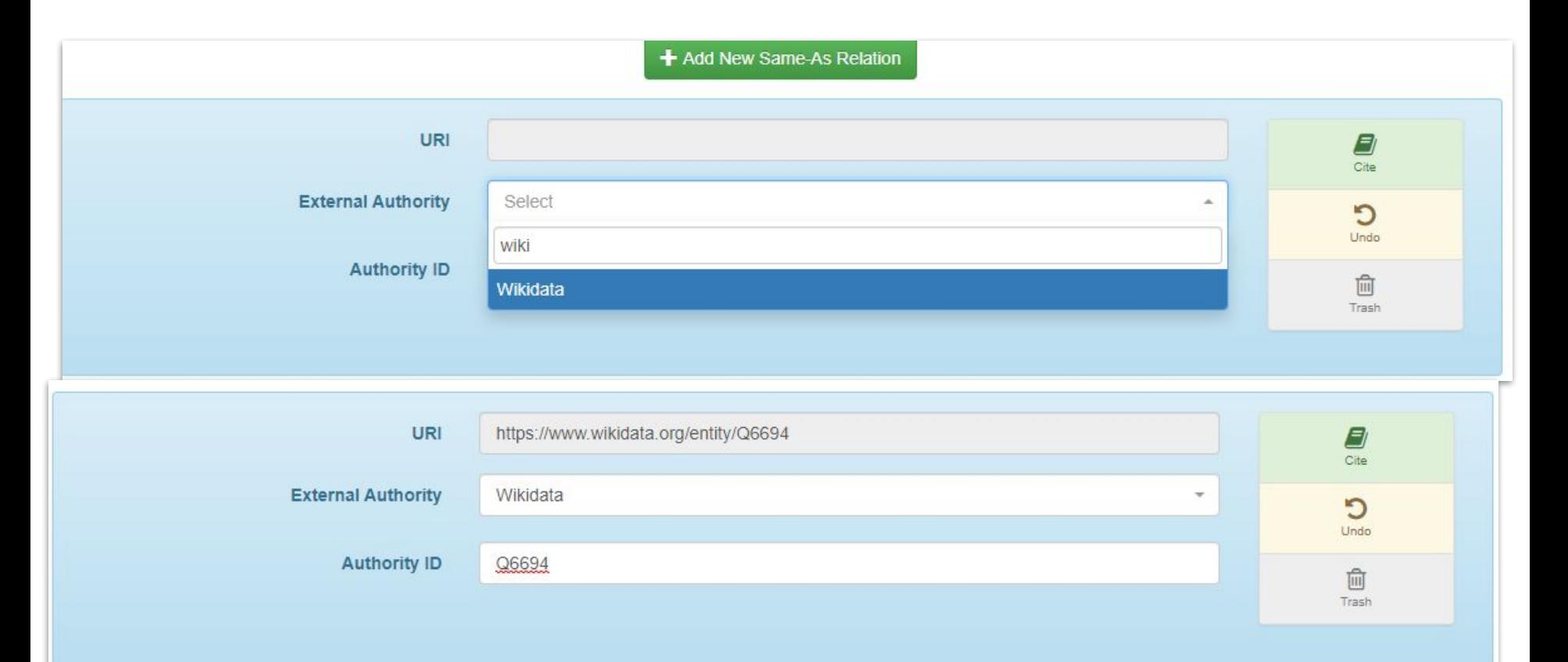

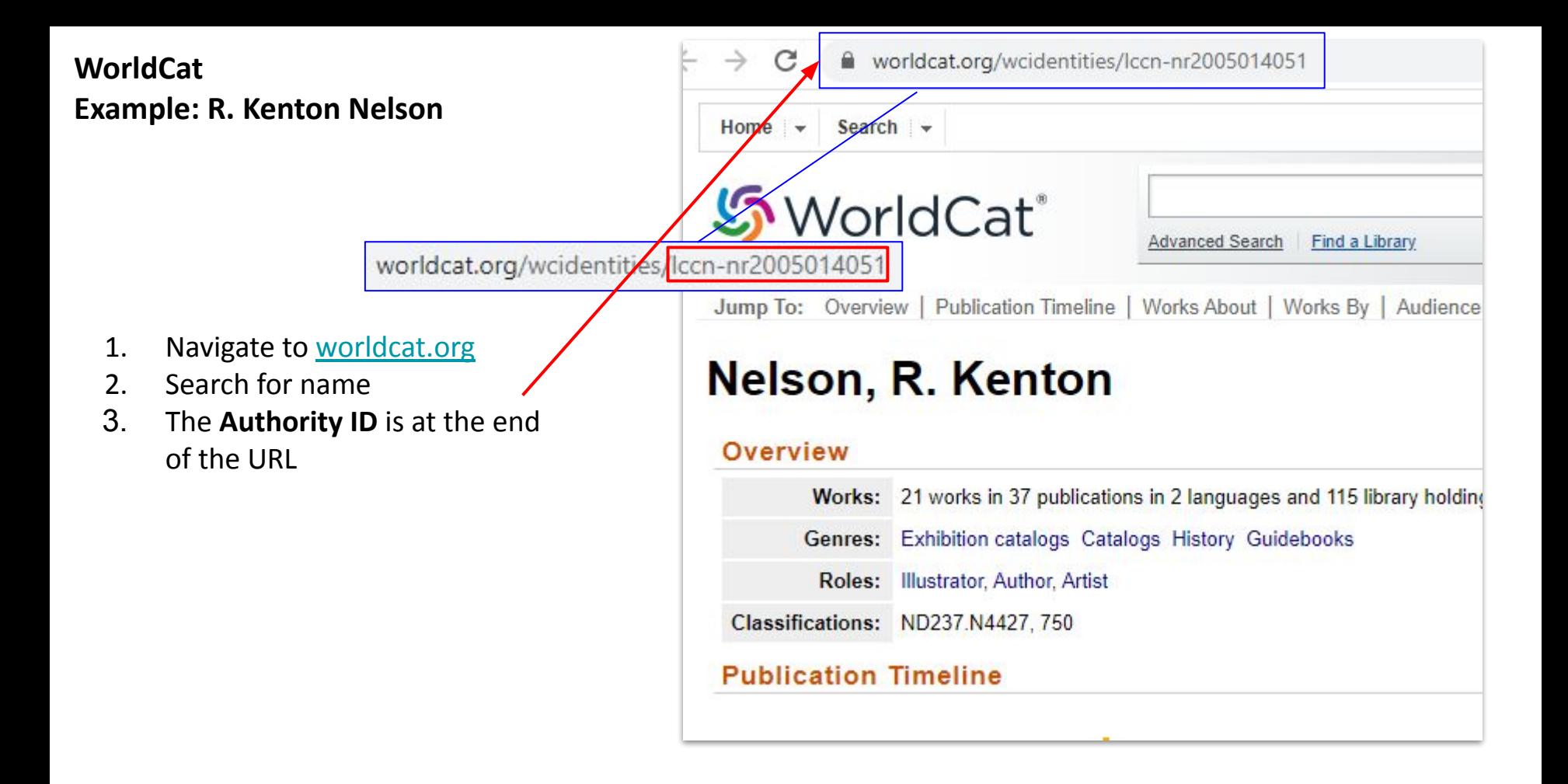

- 1. Select WorldCat Identities from the drop down in External Authority
- 2. Add the **Authority ID** in; the URI will automatically Update
- 3. Save and continue

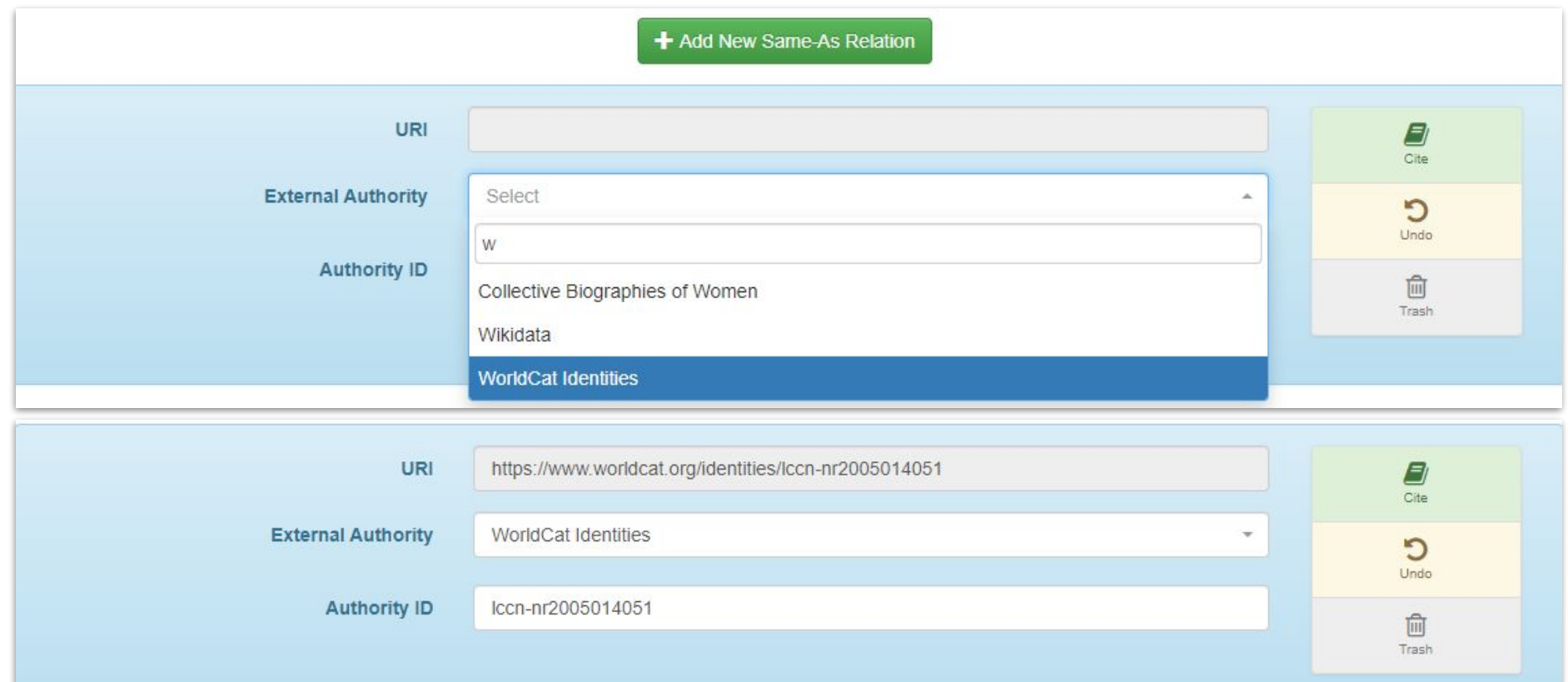